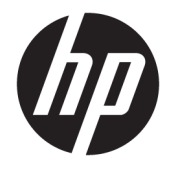

Kasutusjuhend

### **KOKKUVÕTE**

See juhend sisaldab teavet komponentide, võrguühenduse, energiahalduse, turvataseme, varunduse ja palju muu kohta.

© Copyright 2020 HP Development Company, L.P.

Intel on ettevõtte Intel Corporation või selle tütarettevõtete kaubamärk USA-s ja teistes riikides. Lync, Office 365, Skype ja Windows on ettevõtte Microsoft Corporation registreeritud kaubamärgid või kaubamärgid Ameerika Ühendriikides ja/või teistes riikides. C-tüüpi® USB ja USB-C® on ettevõtte USB Implementers Forum registreeritud kaubamärgid. Miracast® on ettevõtte Wi-Fi Alliance registreeritud kaubamärk.

Selles dokumendis sisalduvat teavet võidakse ette teatamata muuta. Ainsad HP toodete ja teenuste garantiid on sätestatud otsestes garantiiavaldustes, mis on nende toodete ja teenustega kaasas. Selles dokumendis sisalduvat teavet ei või tõlgendada täiendava garantii pakkumisena. HP ei vastuta siin leiduda võivate tehniliste või toimetuslike vigade ega puuduste eest.

Esimene väljaanne: detsember 2020

Dokumendi number: M28701-E41

#### **Tootemärkus**

Selles kasutusjuhendis on kirjeldatud funktsioone, mis on enamiku mudelite puhul samad. Mõni funktsioon ei pruugi teie arvutis saadaval olla.

Kõik funktsioonid ei ole kõigis Windowsi väljaannetes või versioonides saadaval. Windowsi kõigi funktsioonide kasutamiseks võivad süsteemid vajada täiendatud ja/või eraldi ostetavat riistvara, draivereid, tarkvara või BIOS-i värskendust. Operatsioonisüsteemi Windows 10 värskendatakse automaatselt. See funktsioon on alati lubatud. Värskendamisel võivad rakenduda Interneti-teenusepakkuja hinnakiri ja lisanõuded. Vaadake <http://www.microsoft.com>.

Uusimate kasutusjuhendite nägemiseks minge aadressile<http://www.hp.com/support>ja järgige juhiseid, et leida oma toode. Seejärel valige **Manuals** (Kasutusjuhendid).

#### **Tarkvara kasutamise tingimused**

Sellesse arvutisse eelinstallitud mis tahes tarkvaratoodet installides, kopeerides, alla laadides või mis tahes muul viisil kasutades nõustute, et olete kohustatud järgima HP lõppkasutaja litsentsilepingu (EULA) tingimusi. Kui te litsentsilepingu tingimustega ei nõustu, on teie ainuke võimalus kogu selle toote (riistvara ja tarkvara) kasutamata tagastamine 14 päeva jooksul raha täies mahus tagasimakse taotlemiseks kooskõlas müüja tagasimaksetingimustega.

Lisateabe saamiseks või kogu arvuti hinna ulatuses tagasimakse taotlemiseks võtke ühendust oma müüjaga.

### **Ohutusmärkus**

Vähendage kuumusest tulenevate kehavigastuste või arvuti ülekuumenemise võimalust, järgides kirjeldatud toiminguid.

**HOIATUS!** Kuumusest tulenevate vigastuste või arvuti ülekuumenemise vältimiseks ärge hoidke arvutit kasutamise ajal süles ega tõkestage arvuti ventilatsiooniavasid. Kasutage arvutit ainult kõval tasasel alusel. Jälgige, et mõni muu kõva (nt kõrvalasuv printer) või pehme pinnaga (nt padjad, vaip või riietusese) objekt ei blokeeriks õhuvoolu liikumist ventilatsiooniavadest. Samuti ärge hoidke arvuti kasutamisel vahelduvvooluadapterit vastu nahka või pehme pinnaga objekti (nt padjad, vaip või riietusese). Arvuti ja vahelduvvooluadapter vastab kohaldatavates ohutusstandardites sätestatud välispinna temperatuuri piirangutele.

# **Sisukord**

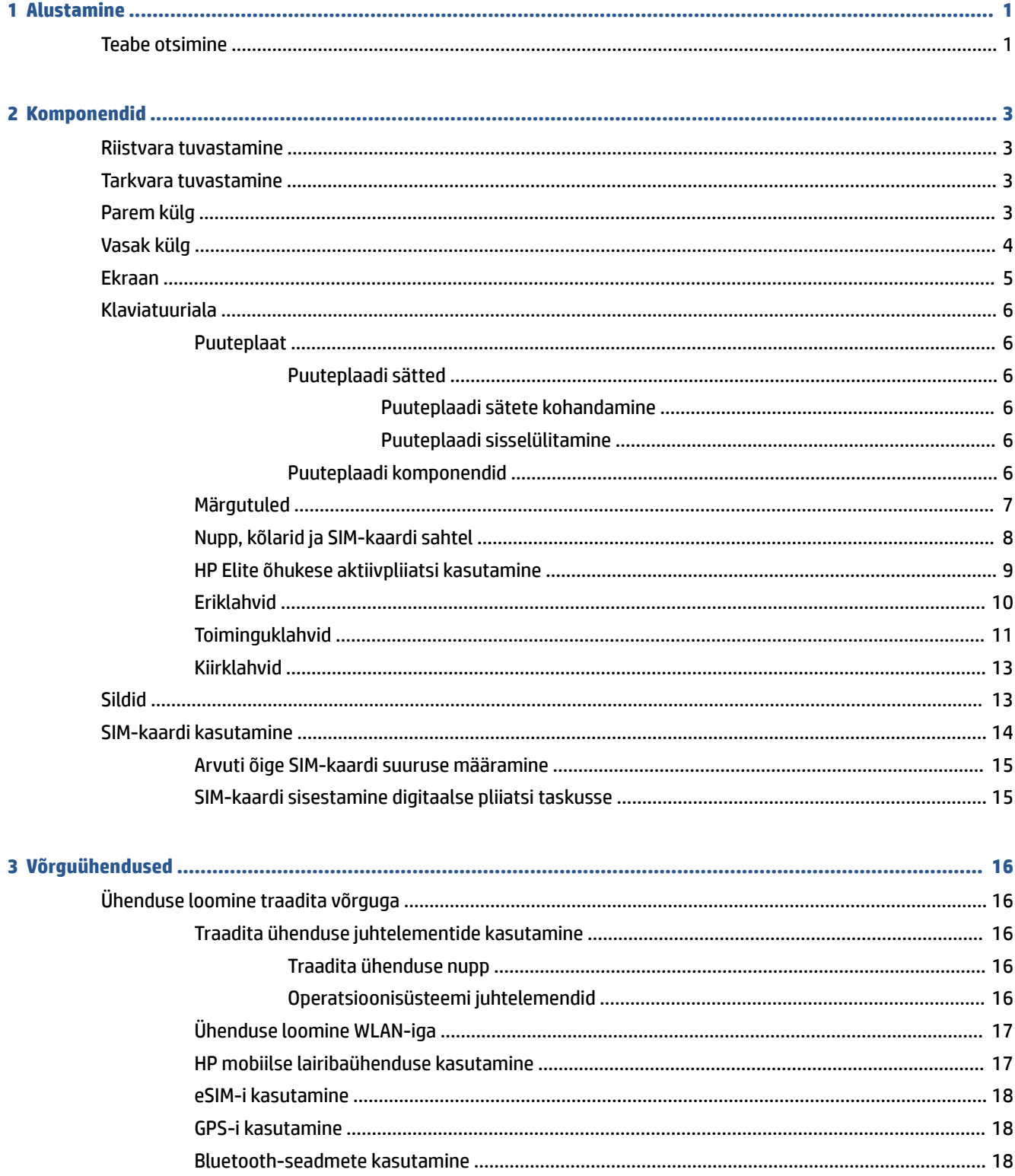

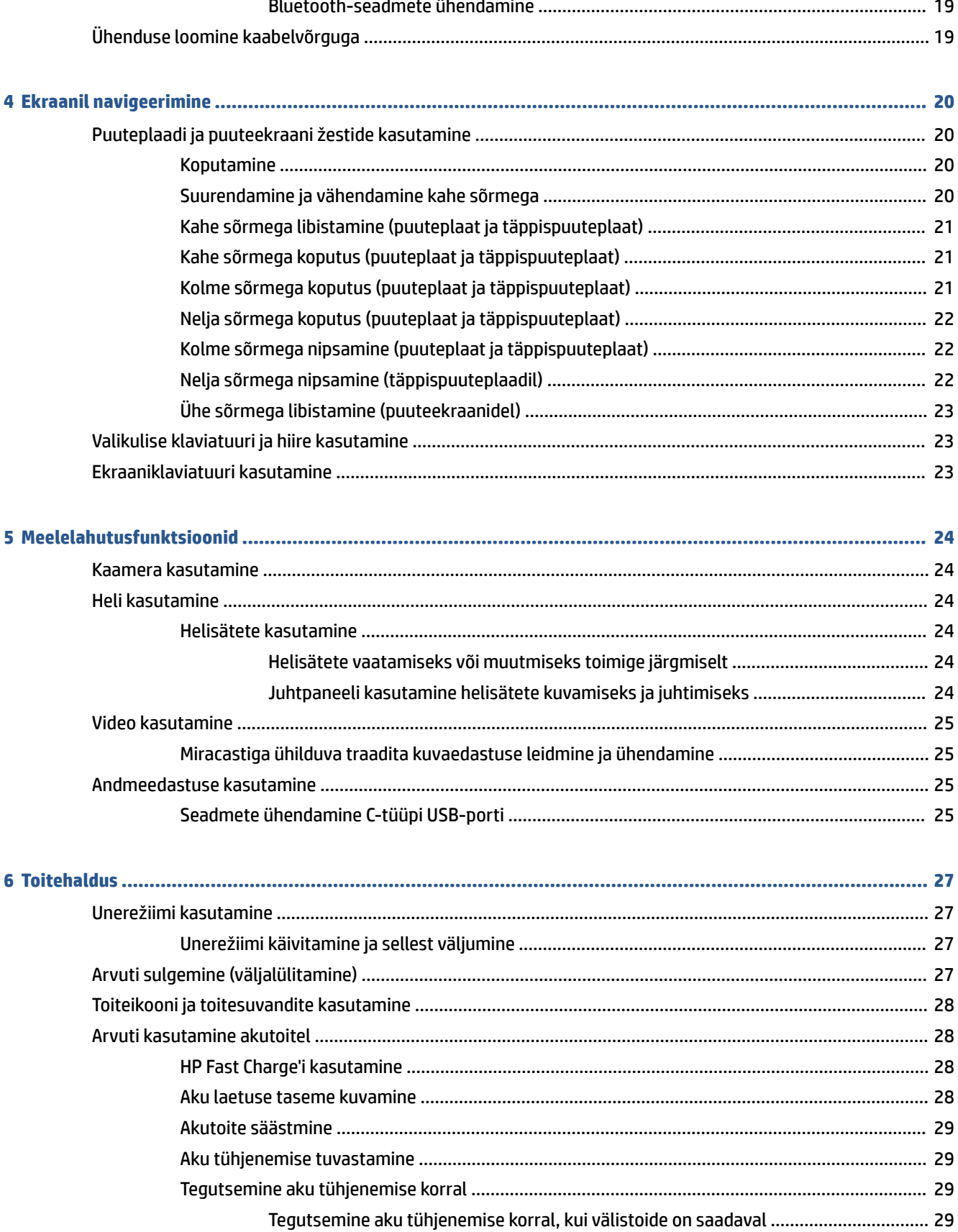

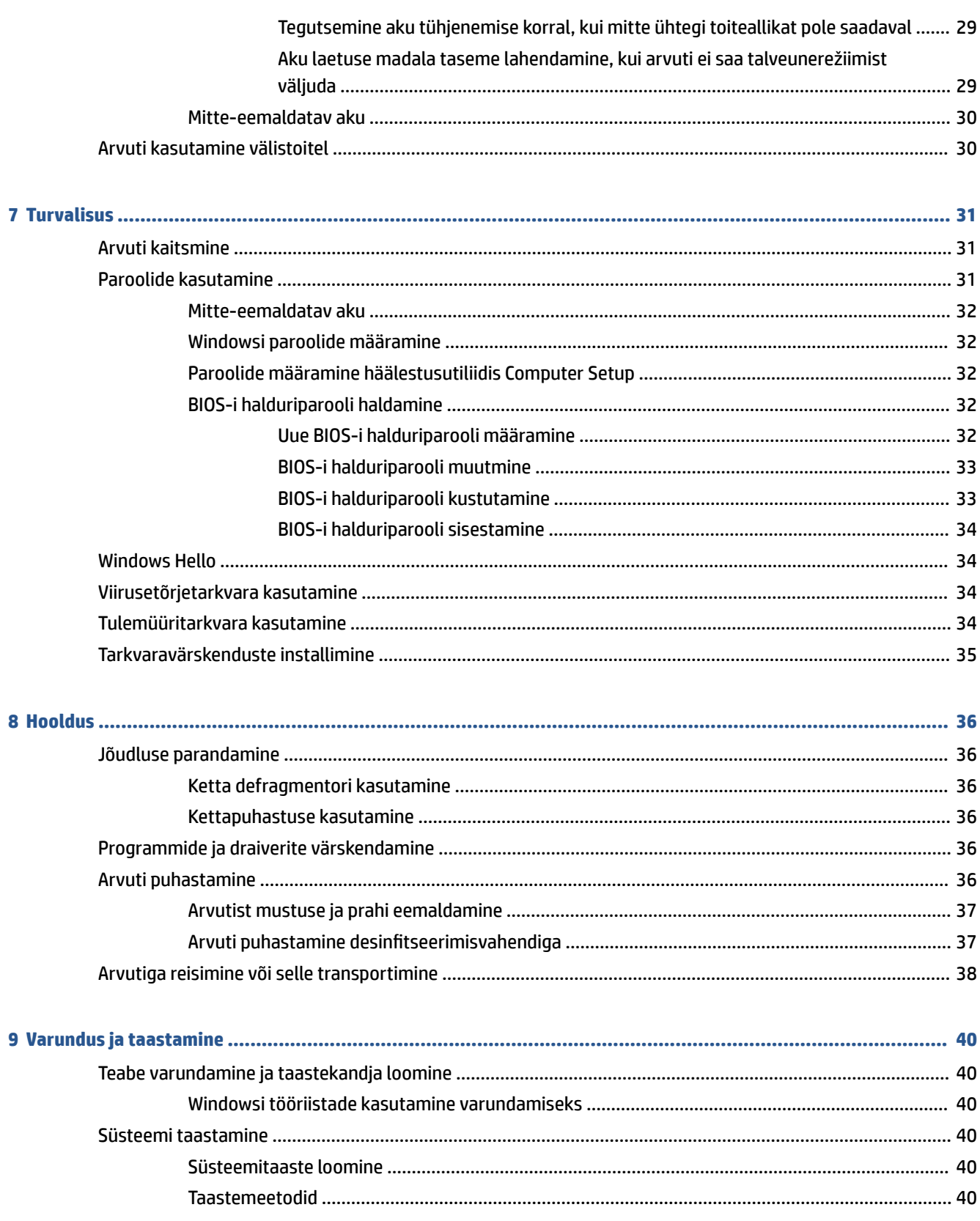

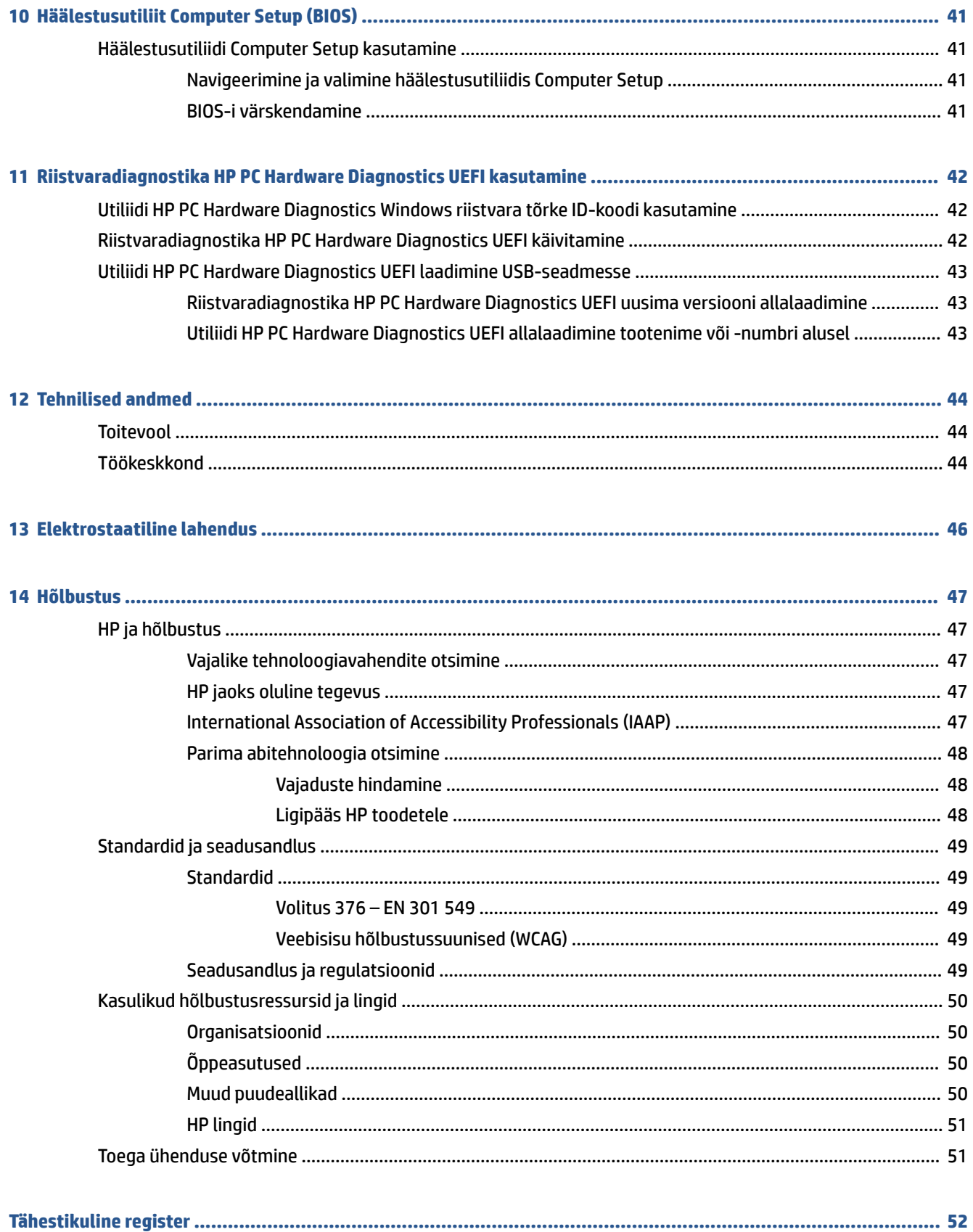

# <span id="page-8-0"></span>**1 Alustamine**

See arvuti on võimekas tööriist, mis aitab teil täiustada töötamis- ja meelelahutusvõimalusi. Lugege seda peatükki, et saada teavet selle kohta, kuidas arvutit pärast häälestamist parimal viisil kasutada ja kust leida täiendavaid HP ressursse.

**NÄPUNÄIDE.** Avatud rakendusest või Windowsi töölaualt kiiresti arvuti avakuvale naasmiseks vajutage klaviatuuril Windowsi klahvi **. Kui vagutate Windowsi klahvi veel kord**, naasete eelmisele kuvale.

Pärast arvuti häälestamist ja registreerimist soovitab HP oma nutika investeeringu parimaks kasutuseks järgmisi juhiseid järgida.

- **Interneti-ühenduse loomine** häälestage kaabel- või traadita võrk, et saaksite luua Internetiühenduse. Lisateavet leiate jaotisest [Võrguühendused lk 16](#page-23-0).
- **Viirusetõrjetarkvara uuendamine** kaitske arvutit viiruste põhjustatava kahju eest. Tarkvara on arvutisse eelinstallitud. Lisateavet leiate jaotisest [Viirusetõrjetarkvara kasutamine lk 34.](#page-41-0)
- **Arvuti tundmaõppimine** tutvuge arvuti funktsioonidega. Lisateavet leiate jaotistest [Komponendid](#page-10-0) [lk 3](#page-10-0) ja [Ekraanil navigeerimine lk 20.](#page-27-0)
- **Installitud tarkvaraga tutvumine** uurige, milline tarkvara on arvutisse eelinstallitud.

Valige nupp **Start**.

– või –

Paremklõpsake nupul **Start** ja seejärel valige **Rakendused ja funktsioonid**.

● **Varundage kõvaketas** – luues taastekettad või USB-taastedraiv. Vaadake [Varundus ja taastamine](#page-47-0) [lk 40](#page-47-0).

# **Teabe otsimine**

Toote üksikasjade ressursside, juhiste ja muu leidmiseks kasutage seda tabelit.

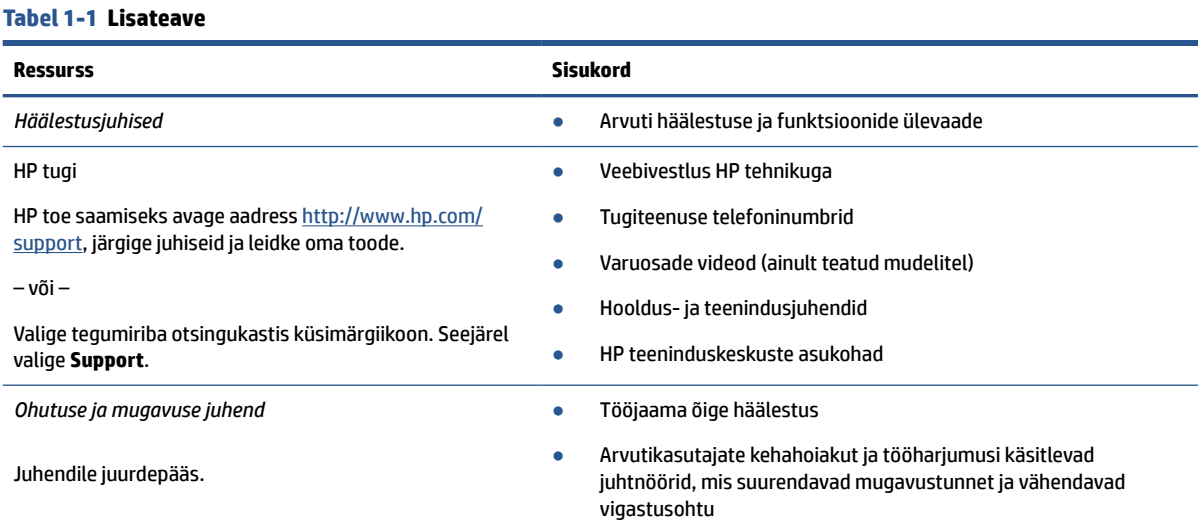

#### **Tabel 1-1 Lisateave ( järg)**

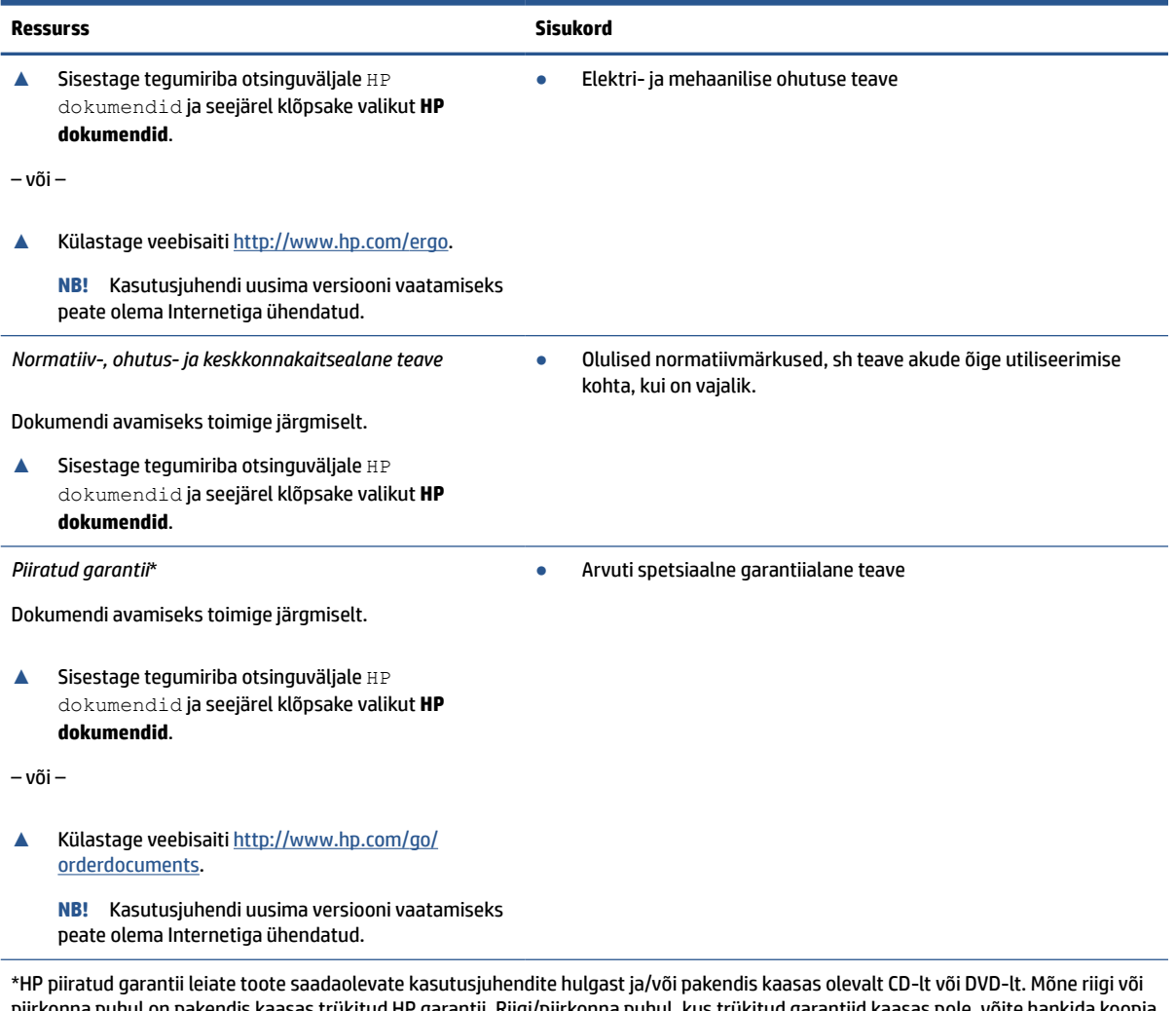

piirkonna puhul on pakendis kaasas trükitud HP garantii. Riigi/piirkonna puhul, kus trükitud garantiid kaasas pole, võite hankida koopia veebiaadressilt<http://www.hp.com/go/orderdocuments>. Aasia ja Vaikse ookeani piirkonnas ostetud toodete puhul saate kirjutada HPle järgmisel aadressil: POD, PO Box 161, Kitchener Road Post Office, Singapore 912006. Kaasake kirja toote nimi, oma nimi, telefoninumber ja postiaadress.

# <span id="page-10-0"></span>**2 Komponendid**

Teie arvuti sisaldab hinnatud komponente. Selles peatükis on kirjeldatud arvuti komponente, nende asukohta ja tööd.

# **Riistvara tuvastamine**

Teavet selle kohta, mis riistvara arvutisse paigaldatud on, leiate toodud juhistest.

**▲** Sisestage tegumiriba otsinguväljale märksõna seadmehaldur ja seejärel valige rakendus **Seadmehaldur**.

Loendis kuvatakse kõik teie arvutisse installitud seadmed.

# **Tarkvara tuvastamine**

Kasutage juhiseid, et saada teada, milline tarkvara on arvutisse paigaldatud.

**▲** Paremklõpsake nupul **Start** ja seejärel valige **Rakendused ja funktsioonid**.

# **Parem külg**

Kasutage joonist ja tabelit, et tuvastada arvuti paremal küljel olevad komponendid.

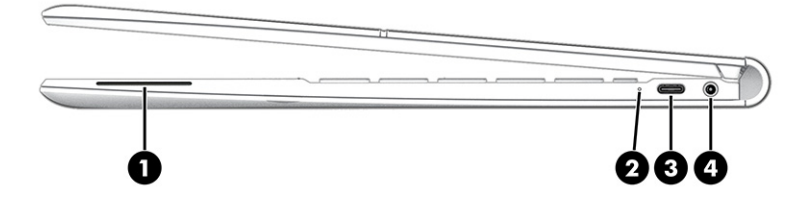

**Tabel 2-1 Parempoolsed komponendid ja nende kirjeldused**

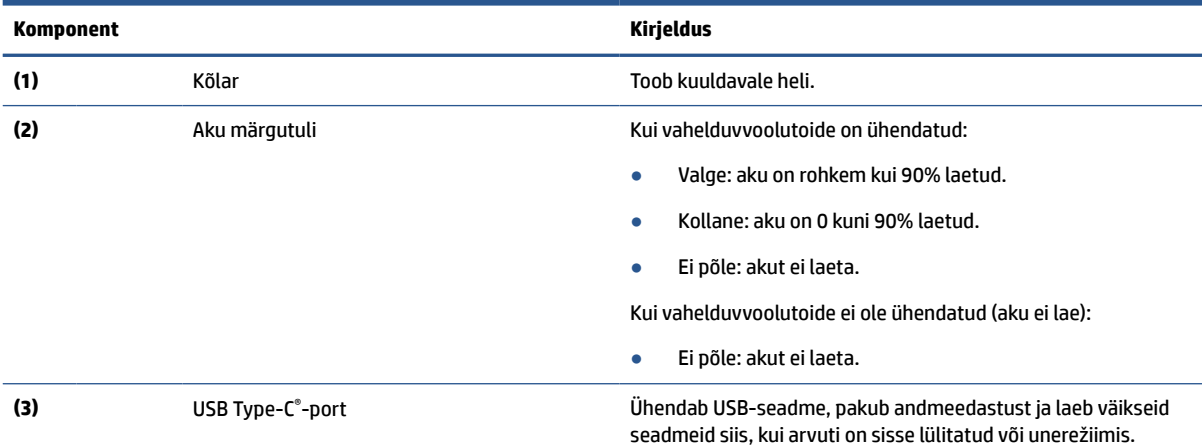

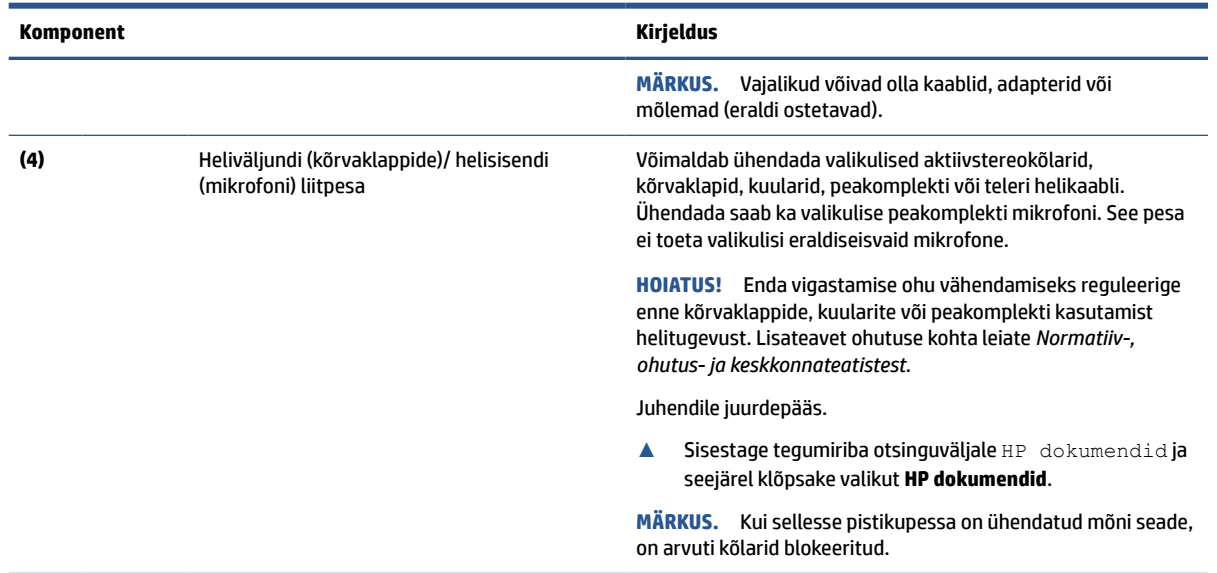

#### <span id="page-11-0"></span>**Tabel 2-1 Parempoolsed komponendid ja nende kirjeldused ( järg)**

# **Vasak külg**

Kasutage joonist ja tabelit, et tuvastada arvuti vasakpoolsed komponendid.

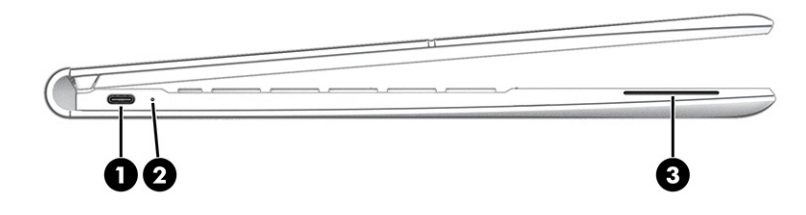

| <b>Komponent</b> |                  | <b>Kirjeldus</b>                                                                                                    |
|------------------|------------------|----------------------------------------------------------------------------------------------------|
| (1)              | C-tüüpi USB-port | Võimaldab ühendada USB-seadme, pakub kiiret andmeedastust<br>ja laeb väikseid seadmeid siis, kui arvuti on sisse lülitatud või<br>unerežiimis. |
|                  |                  | <b>MÄRKUS.</b><br>Vajalikud võivad olla kaablid, adapterid või mõlemad<br>(eraldi ostetavad).                                                  |
| (2)              | Aku märgutuli    | Kui vahelduvvoolutoide on ühendatud:                                                                                                    |
|                  |                  | Valge: aku on rohkem kui 90% laetud.                                                                                                    |
|                  |                  | Ei põle: akut ei laeta.                                                                                                    |
|                  |                  | Kui vahelduvvoolutoide ei ole ühendatud (aku ei lae):                                                                                          |
|                  |                  | Vilkuv kollane: aku laetuse tase on madal. Kui aku laetus<br>jõuab kriitilise tasemeni, hakkab aku märgutuli kiiresti<br>vilkuma.              |
|                  |                  | Ei põle: akut ei laeta.                                                                                                    |
| (3)              | Kõlar            | Toob kuuldavale heli.                                                                                                    |

**Tabel 2-2 Vasakpoolsed komponendid ja nende kirjeldused**

# <span id="page-12-0"></span>**Ekraan**

Kasutage joonist ja tabelit, et tuvastada ekraani komponendid.

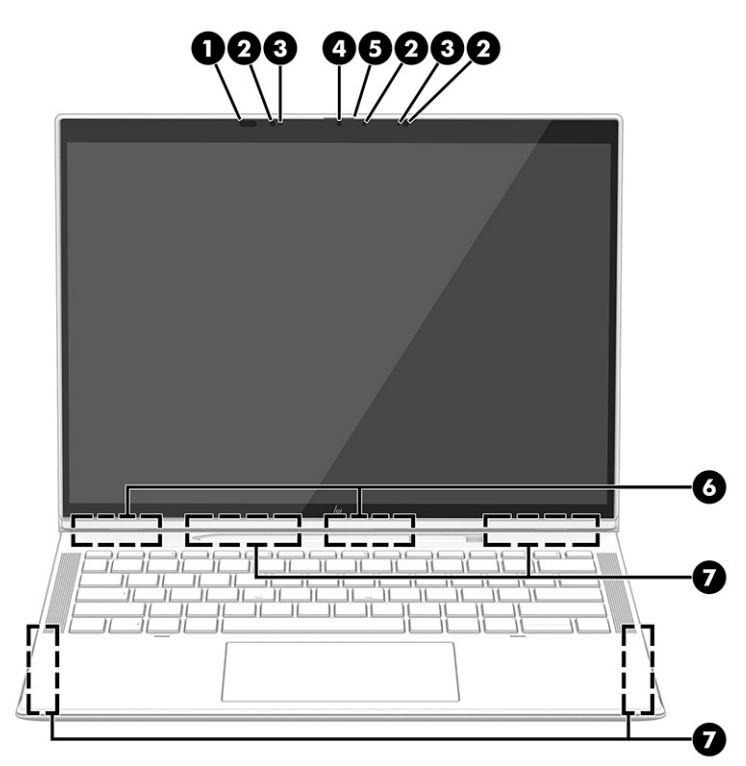

### **Tabel 2-3 Ekraani komponendid ja nende kirjeldused**

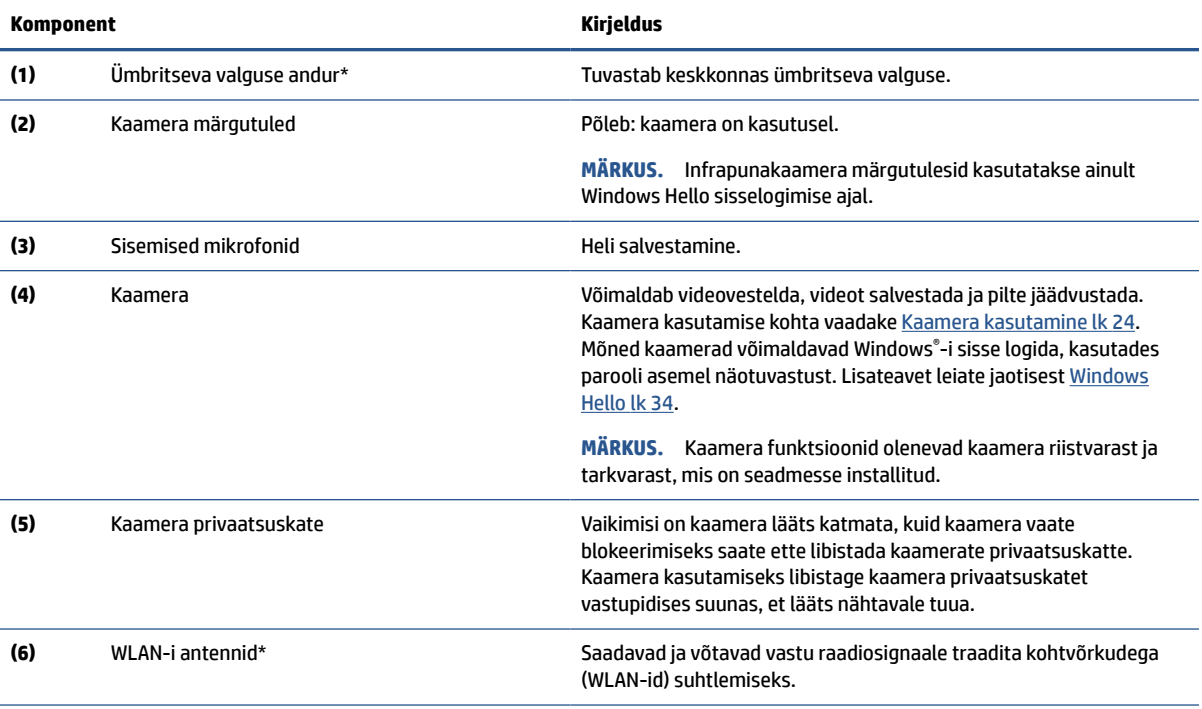

#### <span id="page-13-0"></span>**Tabel 2-3 Ekraani komponendid ja nende kirjeldused ( järg)**

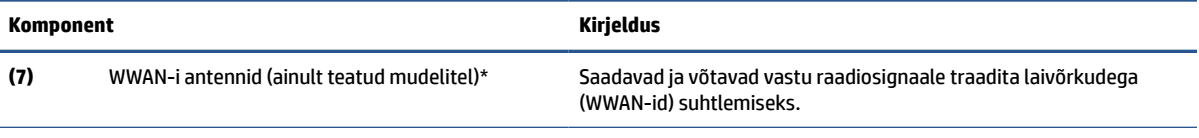

\*Antenne ei ole väljastpoolt näha. Optimaalse WLAN-i ja WWAN-i signaaliedastuse tagamiseks ei tohi asetada antennide vahetusse lähedusse signaali takistavaid esemeid.

Normatiivmärkusi traadita ühenduse kohta vaadake *Normatiiv-, ohutus- ja keskkonnateatiste* teie riiki/piirkonda käsitlevast jaotisest.

Juhendile juurdepääs.

**▲** Sisestage tegumiriba otsinguväljale HP dokumendid ja seejärel klõpsake valikut **HP dokumendid**.

## **Klaviatuuriala**

Klaviatuurid olenevad kasutuskeelest.

### **Puuteplaat**

Siin on kirjeldatud puuteplaadi sätteid ja komponente.

#### **Puuteplaadi sätted**

Saate sellest jaotisest teada, kuidas kohandada puuteplaadi sätteid ja komponente.

#### **Puuteplaadi sätete kohandamine**

Puuteplaadi sätete ja žestide reguleerimiseks toimige järgmiselt.

- **1.** Sisestage tegumiriba otsinguväljale märksõna puuteplaadi sätted ja seejärel vajutage enter.
- **2.** Valige säte.

#### **Puuteplaadi sisselülitamine**

Puuteplaadi sisselülitamiseks toimige järgmiselt.

- **1.** Sisestage tegumiriba otsinguväljale märksõna puuteplaadi sätted ja seejärel vajutage enter.
- **2.** Klõpsake välishiire abil nuppu **Puuteplaat**.

Kui te ei kasuta välist hiirt, vajutage korduvalt klahvi Tab, kuni kursor jääb **puuteplaadi** nupule pidama. Seejärel vajutage nupu valimiseks tühikut.

#### **Puuteplaadi komponendid**

Kasutage joonist ja tabelit puuteplaadi komponentide tuvastamiseks.

<span id="page-14-0"></span>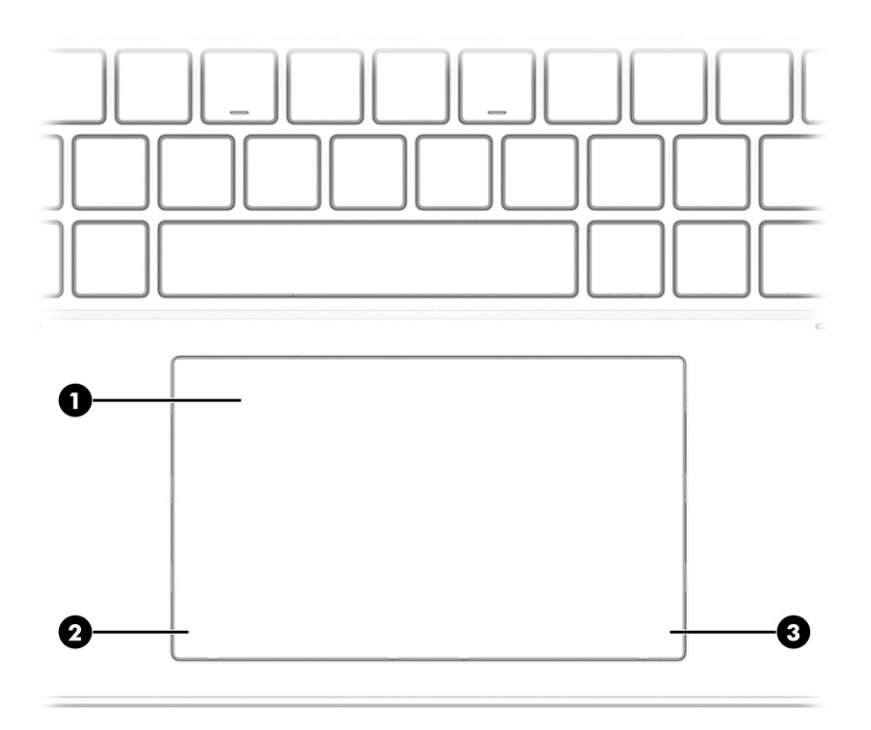

#### **Tabel 2-4 Puuteplaadi komponendid ja nende kirjeldused**

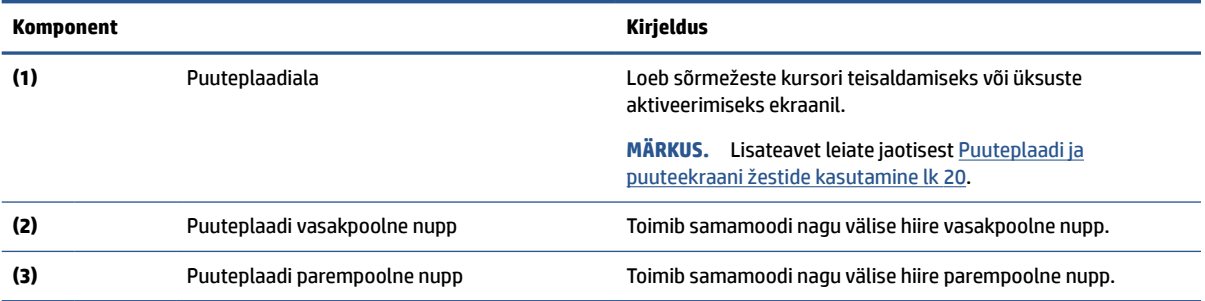

# **Märgutuled**

Kasutage joonist ja tabelit, et tuvastada arvuti märgutuled.

<span id="page-15-0"></span>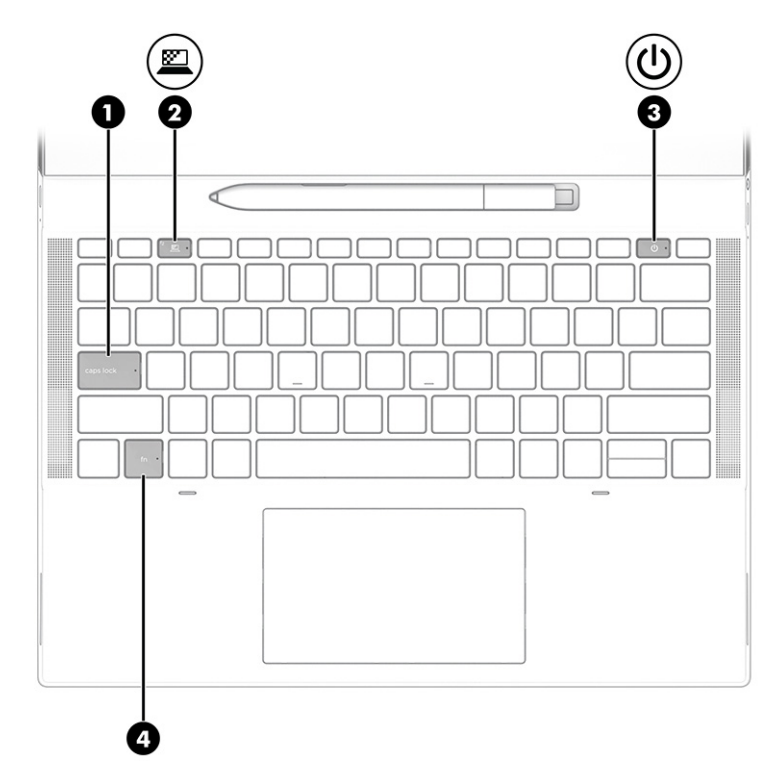

**Tabel 2-5 Märgutuled ja nende kirjeldused**

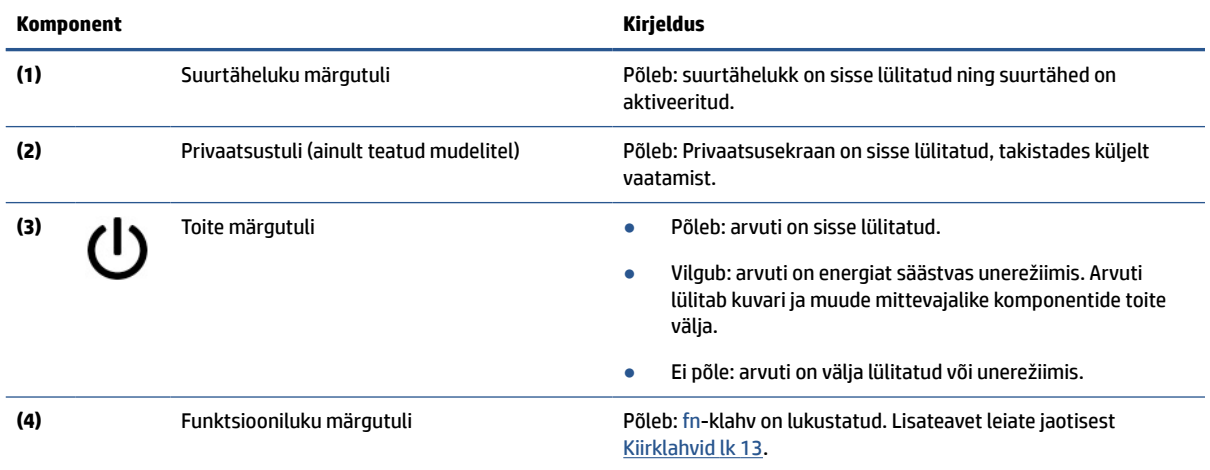

# **Nupp, kõlarid ja SIM-kaardi sahtel**

Kasutage joonist ja tabelit, et tuvastada arvuti nupud, kõlarid ja SIM-kaardi sahtel.

<span id="page-16-0"></span>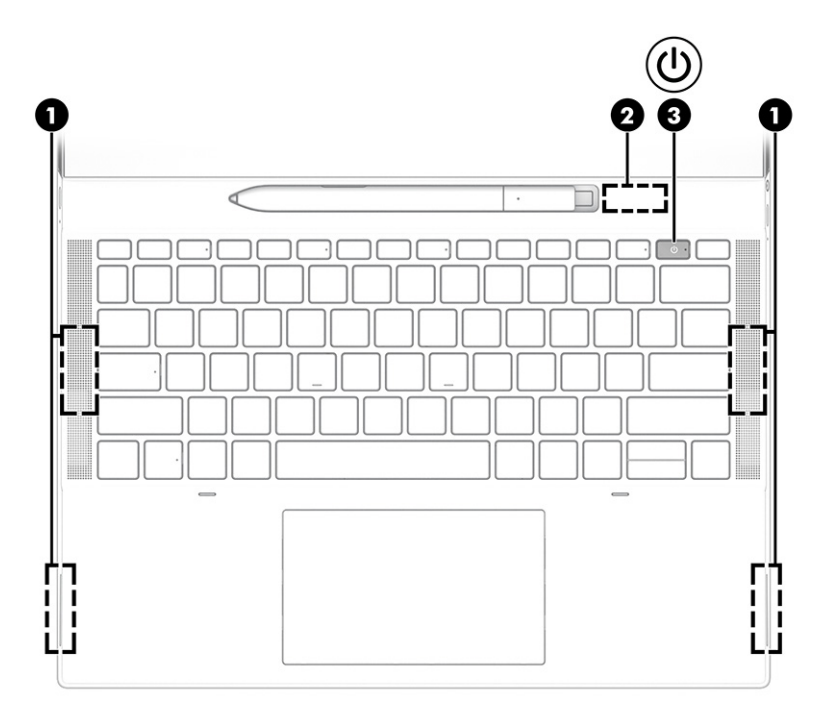

**Tabel 2-6 Nupp, kõlarid ja SIM-kaardi sahtel ja nende kirjeldused**

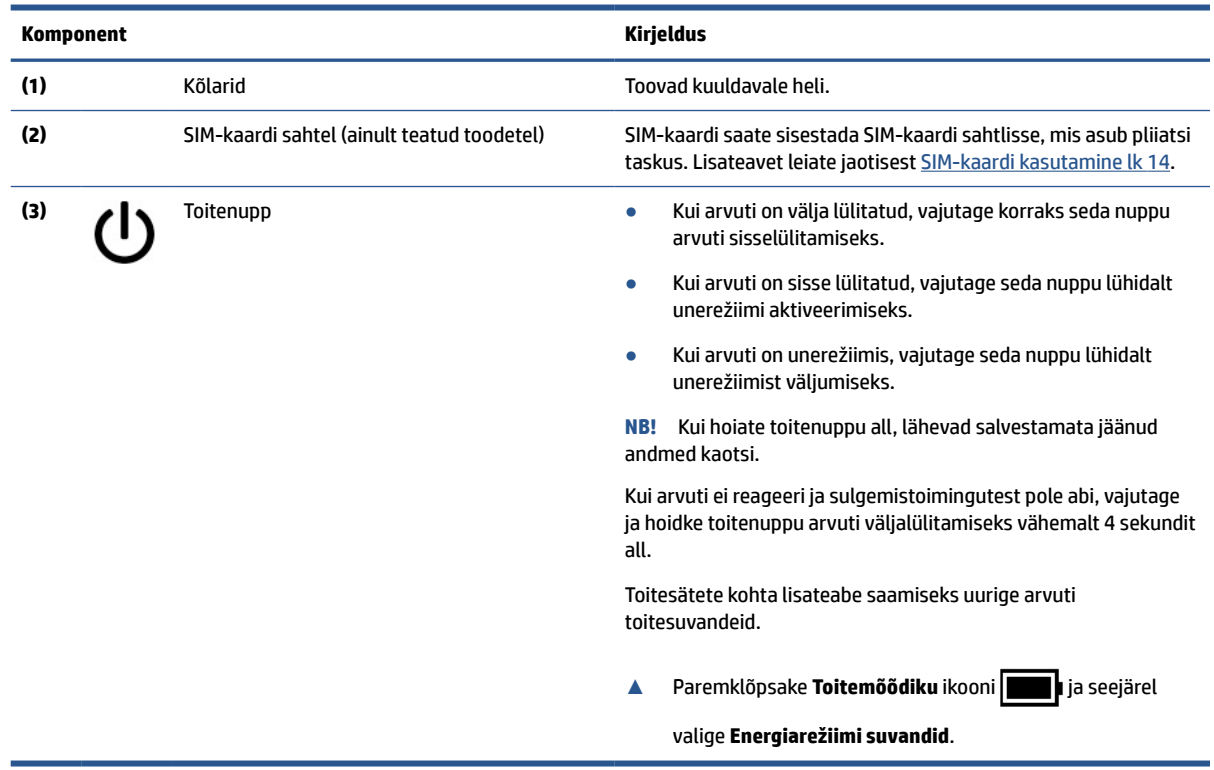

# **HP Elite õhukese aktiivpliiatsi kasutamine**

Kasutage joonist ja tabelit, et tuvastada digitaalne pliiats ja selle funktsioonid.

<span id="page-17-0"></span>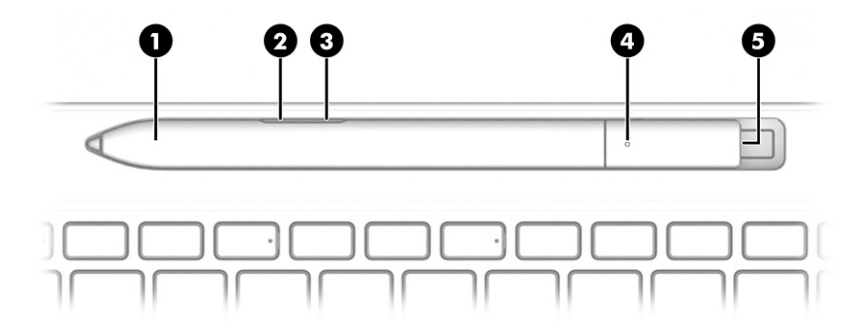

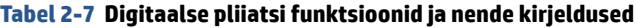

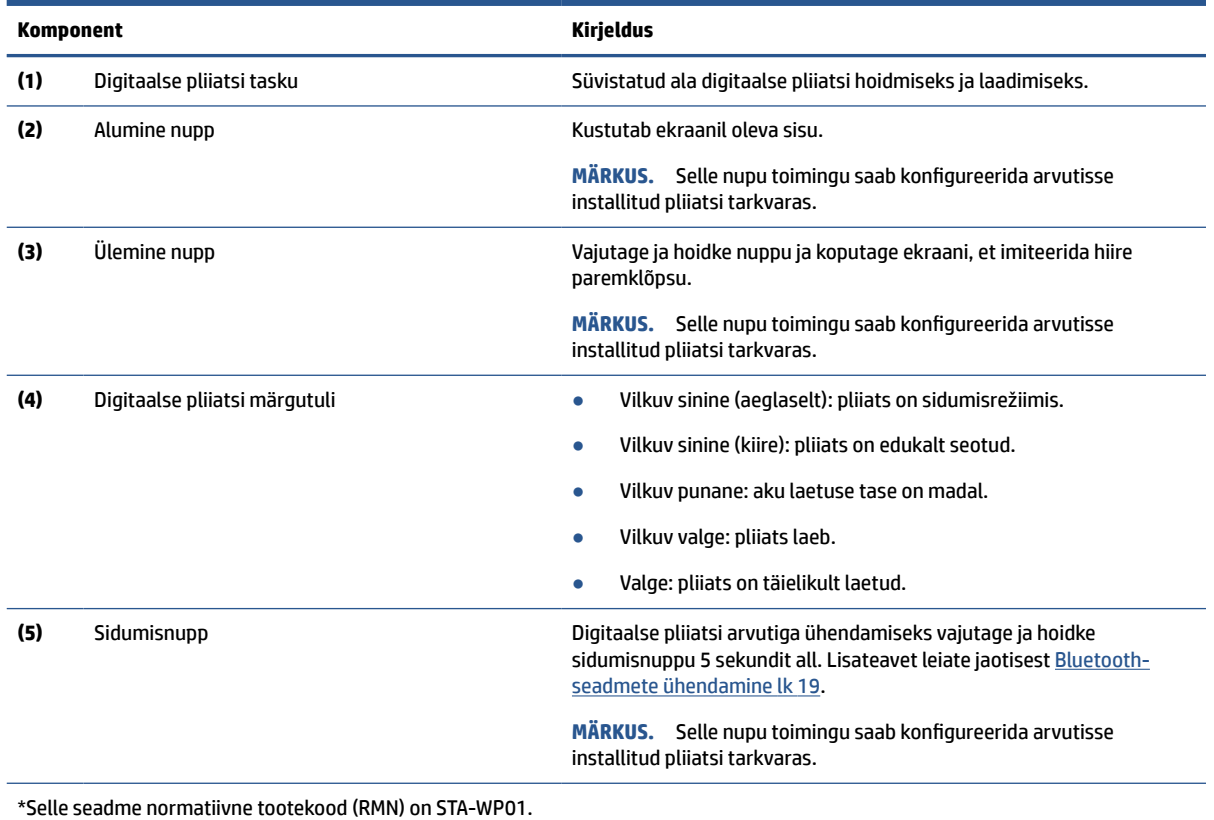

Lülitage digitaalne pliiats sisse, koputades pliiatsi otsa mis tahes pinnal.

# **Eriklahvid**

Kasutage joonist ja tabelit, et tuvastada eriklahvid.

<span id="page-18-0"></span>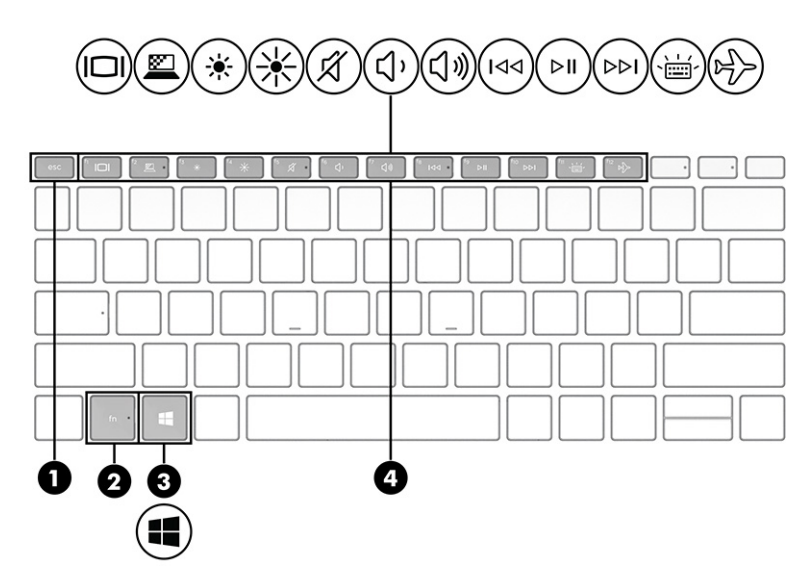

**Tabel 2-8 Eriklahvid ja nende kirjeldused**

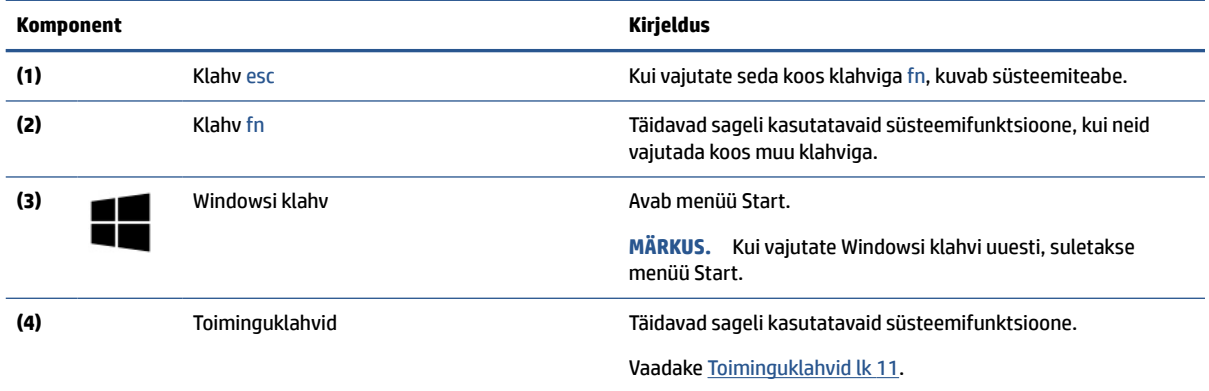

## **Toiminguklahvid**

Toiminguklahvid täidavad kindlaid funktsioone ja olenevad arvutitest. Et teha kindlaks, millised klahvid teie arvutil on, vaadake klaviatuuril olevaid ikoone ja sobitage need tabeli kirjeldustega.

**▲** Toiminguklahvi kasutamiseks vajutage pikalt vastavat klahvi.

**Tabel 2-9 Toiminguklahvid ja nende kirjeldused**

| Ikoon    | Kirieldus                                                                                                    |  |
|----------|----------------------------------------------------------------------------------------------------|--|
| <i>≌</i> | Aitab takistada kõrvalseisjatel küljelt vaatamist. Vajaduse korral vähendage või suurendage hästi<br>valgustatud või hämarates keskkondades heledust. Vajutage klahvi uuesti, et privaatsusekraan välja lülitada.<br>-- <del>------</del><br>$\sim$ . The set of the set of the set of the set of the set of the set of the set of the set of the set of the set of the set of the set of the set of the set of the set of the set of the set of the set of the set of the s |  |

**MÄRKUS.** Kõrgeima privaatsussätte kiireks sisselülitamiseks vajutage fn+p.

#### <span id="page-19-0"></span>**Tabel 2-9 Toiminguklahvid ja nende kirjeldused ( järg)**

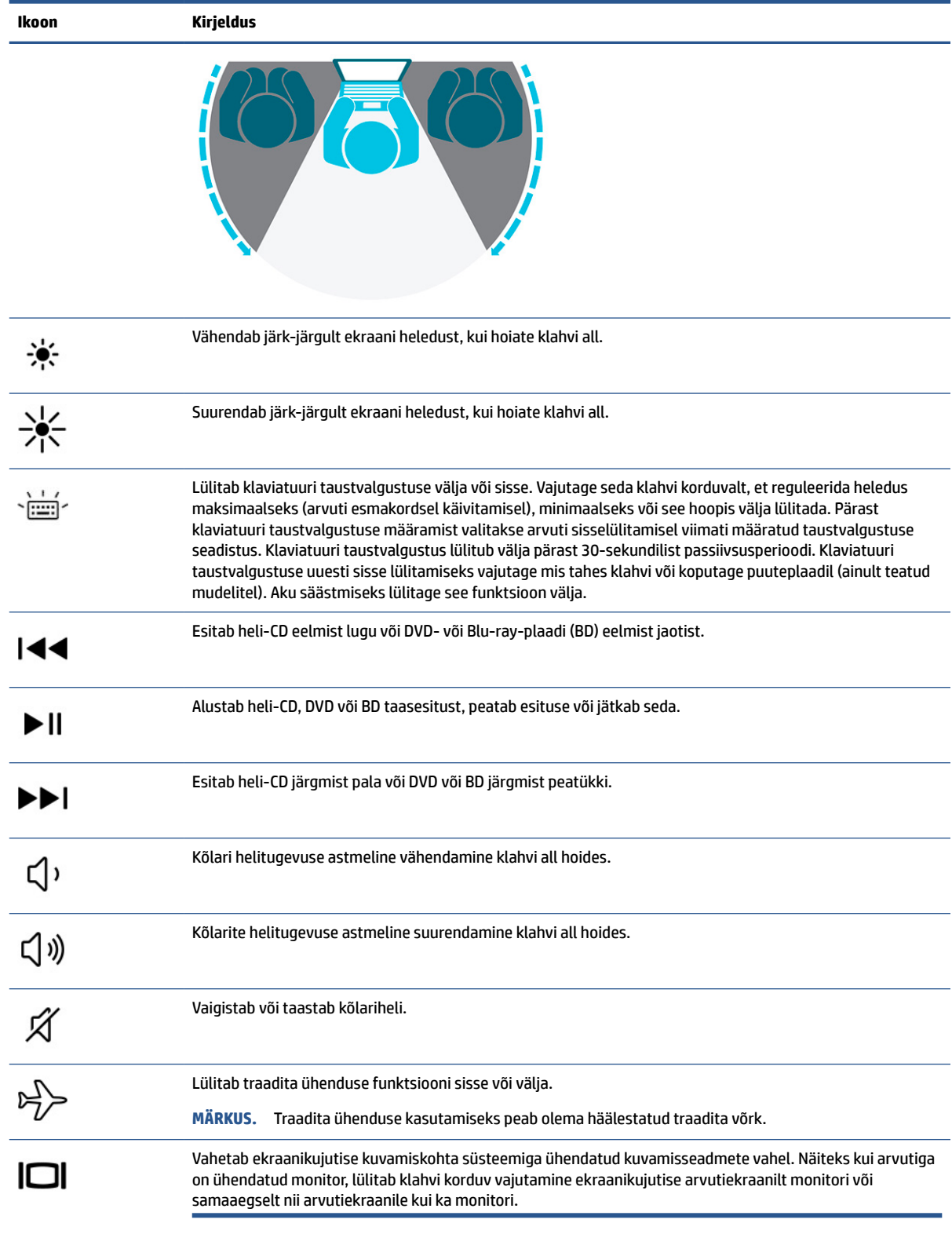

<span id="page-20-0"></span>**MÄRKUS.** Toiminguklahvide funktsioon on tehases lubatud. Funktsiooni keelamiseks vajutage klahve fn ja vasakut tõstuklahvi ning hoidke neid all. Fn-luku märgutuli süttib. Pärast toiminguklahvi funktsiooni keelamist saate jätkuvalt kõiki funktsioone kasutada, vajutades klahvi fn koos vastava toiminguklahviga.

### **Kiirklahvid**

Kiirklahv on kombinatsioon klahvist fn ja mõnest teisest klahvist. Kiirklahvide tuvastamiseks kasutage tabelit.

Kiirklahvi kasutamiseks toimige järgmiselt.

**▲** Vajutage ja hoidke klahvi fn ning seejärel vajutage üht järgmises tabelis loetletud klahvi.

#### **Tabel 2-10 Kiirklahvid ja nende kirjeldused**

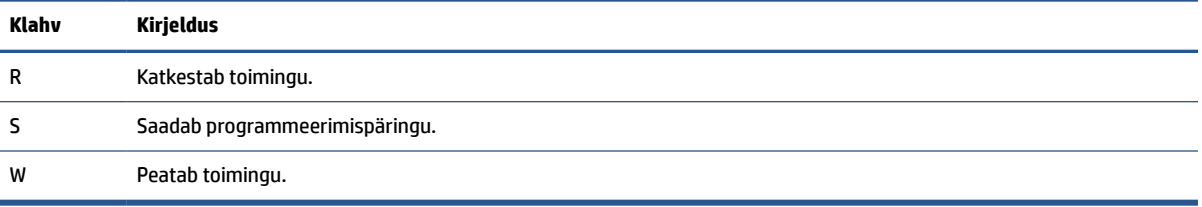

# **Sildid**

Arvutile kinnitatud sildid annavad teavet selle kohta, mida teil võib vaja minna probleemide tekkimisel süsteemi tõrkeotsingul või reisides arvutiga välismaal. Sildid võivad olla paberist või tootele trükitud.

**NB!** Käesolevas jaotises kirjeldatud silte otsige järgmistest asukohtadest: arvuti põhjal, akusahtlis, hooldusluugi all, ekraani tagaküljel või tahvelarvuti jala all.

● Hooldusmärgis – annab olulist teavet arvuti tuvastamise kohta. Klienditoega ühenduse võtmisel võidakse teilt küsida seerianumbrit, tootenumbrit või mudelinumbrit. Leidke need numbrid enne klienditoega ühenduse võtmist.

Teie hooldussilt sarnaneb ühele nendest näidistest. Vaadake joonist, mis teie arvuti hooldusmärgisega kõige enam sarnaneb.

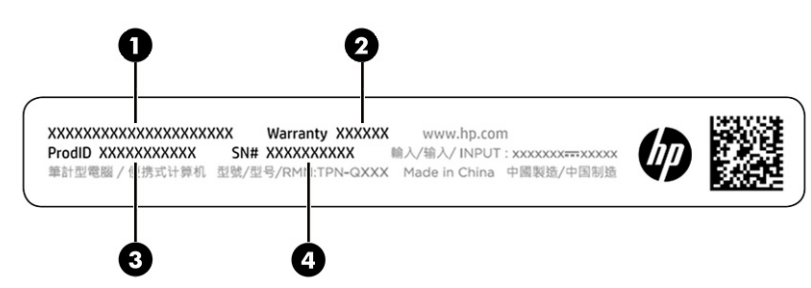

#### **Tabel 2-11 Hooldussildi komponendid**

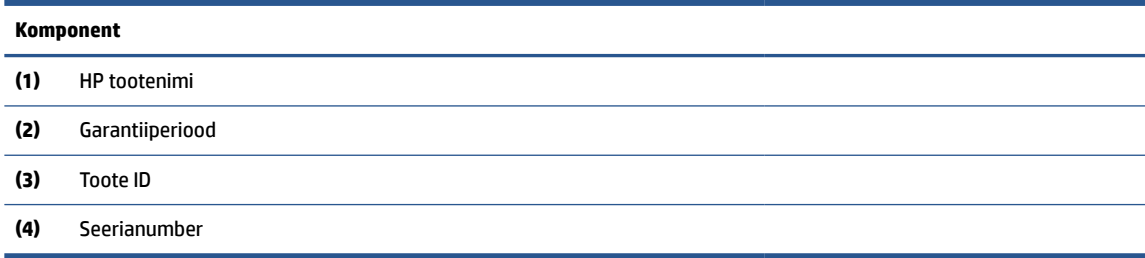

<span id="page-21-0"></span>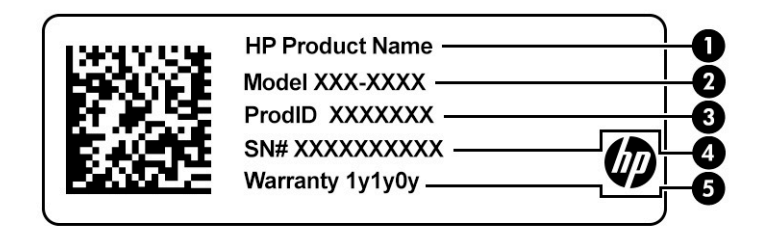

#### **Tabel 2-12 Hooldussildi komponendid**

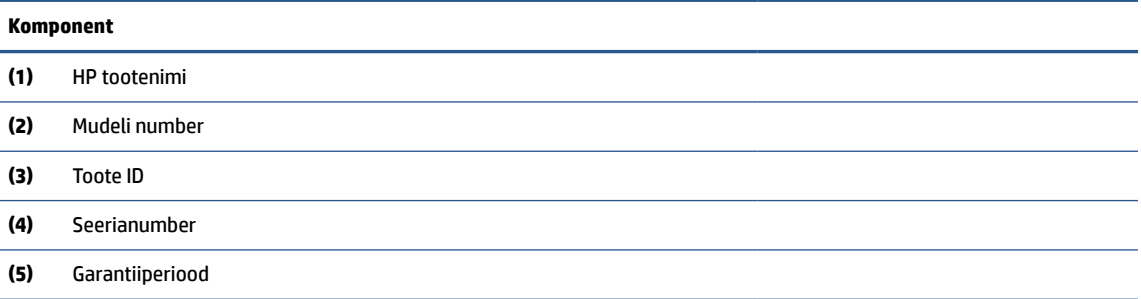

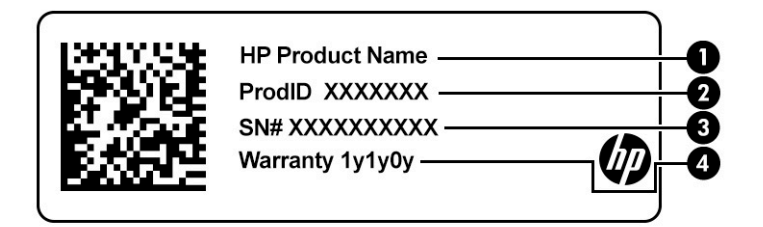

#### **Tabel 2-13 Hooldussildi komponendid**

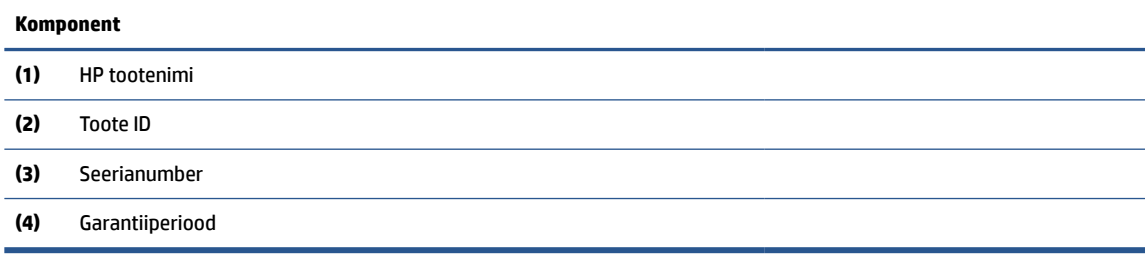

- Vastavusmärgis(ed) edastab/edastavad arvuti normatiivteavet.
- Traadita ühenduse sertifitseerimismärgis(ed) sisaldab/sisaldavad teavet traadita ühenduse seadmete kohta ja mõne sellise riigi või piirkonna vastavusmärgiseid, kus nende seadmete kasutamine on heaks kiidetud.

# **SIM-kaardi kasutamine**

Kasutage neid juhiseid SIM-kaardi sisestamiseks.

<span id="page-22-0"></span>**NB!** Võite SIM-kaarti kahjustada, kui sisestate vale suurusega kaardi või sisestate selle või SIM-kaardi sahtli vales asendis. Kaart võib olla ka pesasse kinni kiilunud. Ärge kasutage SIM-kaardi adaptereid. Et hoida ära konnektorite ja SIM-kaardi kahjustumine, ärge kasutage SIM-kaardi sisestamisel ega eemaldamisel liigset jõudu.

### **Arvuti õige SIM-kaardi suuruse määramine**

Enne SIM-kaardi ostmist järgige arvuti jaoks sobiva SIM-kaardi suuruse määramiseks järgmisi juhiseid.

- **1.** Avage<http://www.hp.com/support>, seejärel sisestage arvuti tootenimi või number.
- **2.** Valige **Product Information** (Tooteteave).
- **3.** Vaadake loetletud suvandeid, et teha kindlaks, millist kaarti osta.

### **SIM-kaardi sisestamine digitaalse pliiatsi taskusse**

SIM-kaardi sisestamiseks toimige järgmiselt.

- **1.** Lülitage arvuti sulgemiskäsu abil välja.
- **2.** Lahutage kõik arvutiga ühendatud välisseadmed.
- **3.** Eemaldage toitejuhe vahelduvvooluvõrgu pistikupesast.
- **4.** Kui digitaalne pliiats on kohal, eemaldage see taskust.
- **5.** Sisestage SIM-kaart SIM-kaardi sahtlisse, sisestage see oma kohale ning vajutage SIM-kaardi sahtlit, kuni see on kindlalt paigas.
- **NB!** Ärge kasutage digitaalset pliiatsit SIM-kaardi sahtli eemaldamiseks pesast.
- **MÄRKUS.** Teie arvuti SIM-kaart, SIM-kaardi sahtel või SIM-kaardi pesa võib selles jaotises oleval pildil kujutatust veidi erineda.
- **MÄRKUS.** Teie SIM-kaardi sahtlil võib olla ikoon, mis näitab, millisel viisil tuleb kaart arvutisse sisestada.

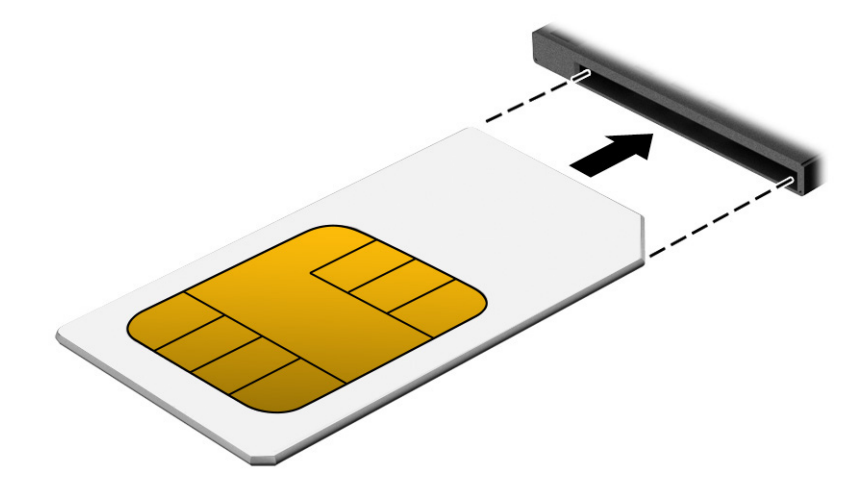

# <span id="page-23-0"></span>**3 Võrguühendused**

Arvuti on valmis teiega igale poole kaasa reisima. Kuid ka kodus olles võite avastada maailma ning uurida teavet miljonitel veebisaitidel, kui kasutate arvutit ja traadita või kaabelvõrguühendust. See peatükk aitab teil maailmaga ühendust luua.

# **Ühenduse loomine traadita võrguga**

Teie arvuti on varustatud mitme traadita ühenduse seadmega.

- WLAN-seade ühendab arvuti traadita kohtvõrku (mida sageli nimetatakse WiFi-võrguks, traadita LANiks või WLAN-iks) kodus, kontorites ja avalikes kohtades, nagu lennujaamad, restoranid, kohvikud, hotellid ja ülikoolid. WLAN-võrgus suhtleb arvuti traadita ühenduse seade traadita ühenduse marsruuteri või pääsupunktiga.
- HP mobiilse lairibaühenduse moodul (ainult teatud toodetel) traadita laivõrgu (WWAN) seade, mis võimaldab traadita ühendust palju suuremal alal. Mobiilsidevõrkude operaatorid püstitavad põhijaamu (sarnased mobiilimastidega), mis katavad võrguga ulatuslikke alasid, tagades niiviisi levi üle tervete maakondade, piirkondade ja isegi riikide.
- Bluetooth®-seade loob personaalvõrgu (PAN), et luua ühendus muude Bluetooth-seadmetega, nagu arvutid, telefonid, printerid, peakomplektid, kõlarid ja kaamerad. PAN-võrgus suhtleb iga seade teiste seadmetega otse ja seadmed peavad paiknema suhteliselt lähestikku, tavaliselt üksteisest kuni 10 meetri (umbes 33 jala) kaugusel.

### **Traadita ühenduse juhtelementide kasutamine**

Arvutiga ühendatud traadita ühenduse seadmeid saab juhtida ühe või mitmega järgmistest vahenditest.

- Traadita ühenduse nupp (nimetatakse ka *lennukirežiimi klahviks* või *traadita ühenduse klahviks*)
- Operatsioonisüsteemi juhtelemendid

#### **Traadita ühenduse nupp**

Arvutil on traadita ühenduse nupp ja kaks traadita ühenduse seadet. Kõik raadiovõrgu seadmed on tehases aktiveeritud.

#### **Operatsioonisüsteemi juhtelemendid**

Võrgu- ja ühiskasutuskeskuse abil saab häälestada ühenduse või võrgu, luua võrguga ühenduse ning diagnoosida ja lahendada võrguprobleeme.

Operatsioonisüsteemi juhtelementide kasutamiseks toimige järgmiselt.

Sisestage tegumiriba otsinguväljale märksõna juhtpaneel, valige **Juhtpaneel** ja seejärel **Võrk ja ühiskasutus**.

 $-$  või  $-$ 

Valige tegumiribal võrgu oleku ikoon ja seejärel valige **Võrgu- ja Interneti-sätted**.

## <span id="page-24-0"></span>**Ühenduse loomine WLAN-iga**

Enne WLAN-iga ühendamist selle toimingu järgi peate esmalt häälestama Interneti-ühenduse.

**MÄRKUS.** Kui seadistate kodus Interneti-ühenduse, tuleb teil luua Interneti-teenuse pakkuja juures konto. Interneti-teenuse ja modemi ostmiseks võtke ühendust kohaliku Interneti-teenuse pakkujaga. Internetiteenuse pakkuja aitab teil seadistada modemi ja paigaldada võrgukaabli, et ühendada traadita ühenduse marsruuter ja modemi ning testida Interneti-ühendust.

- **1.** Veenduge, et WLAN-seade on sisse lülitatud.
- **2.** Valige tegumiribal asuv võrgu oleku ikoon ja looge ühendus ühe saadaoleva võrguga.

Kui valitud võrk on turbetoega WLAN, palutakse teil sisestada võrgu turvakood. Sisestage kood ja ühenduse loomiseks valige **Edasi**.

- **MÄRKUS.** Kui loendis pole mitte ühtegi WLAN-i, ei pruugi te olla ühegi traadita ühenduse marsruuteri ega pääsupunkti levialas.
- **MÄRKUS.** Kui soovitud WLAN-i ei kuvata, siis toimige järgmiselt.

Paremklõpsake tegumiribal asuvat võrgu oleku ikooni ja seejärel valige **Ava võrgu- ja Interneti-sätted**.

– või –

Valige tegumiribal võrgu oleku ikoon ja seejärel valige **Võrgu- ja Interneti-sätted**.

Valige jaotises **Muuda võrgusätteid** suvand **Võrgu- ja ühiskasutuskeskus**.

Valige **Häälesta uus ühendus või võrk**.

Kuvatakse valikute loend, kus on võimalik käsitsi võrku otsida ja sellega ühendus luua või uus võrguühendus luua.

**3.** Ühenduse loomiseks järgige ekraanil kuvatavaid juhiseid.

Kui ühendus on loodud, vajutage tegumiriba paremas otsas olekualal asuvat võrgu oleku ikooni, et kontrollida ühenduse nime ja olekut.

**MÄRKUS.** Leviala (kui kaugele traadita ühenduse signaal levib) sõltub WLAN-i seadistusest, marsruuteri tootjast ja häiretest, mida põhjustavad muud elektroonikaseadmed või ehituslikud tõkked, nagu seinad ja põrandad.

### **HP mobiilse lairibaühenduse kasutamine**

HP Mobile Broadbandiga arvutil on sisseehitatud mobiilse lairibaühenduse teenuse tugi. Kui kasutate mobiilsideoperaatori võrku, võib teie uus arvuti Wi-Fi-pääsupunktide puudumisel Interneti-ühenduse luua, ekirju saata või ettevõtte võrguga ühenduse luua.

Mobiilse lairibaühenduse teenuse aktiveerimiseks võib vajalik olla HP mobiilse lairibaühenduse mooduli IMEInumber või MEID-number või mõlemad. Number on trükitud ekraani taga asuvale sildile.

– või –

- **1.** Valige tegumiribal võrgu oleku ikoon.
- **2.** Valige **Võrgu- ja Interneti-sätted**.
- **3. Võrk ja Internet** jaotises all valige **Mobiiltelefonid** ja seejärel **Täpsemad suvandid**.

Mõni mobiilsidevõrgu operaator nõuab SIM-kaardi kasutamist. SIM-kaart sisaldab teie kohta põhiteavet, nagu isiklikku identifitseerimisnumbrit (PIN-kood), ja võrguteavet. Mõni arvuti sisaldab eelinstallitud SIM-kaarti.

<span id="page-25-0"></span>Kui SIM-kaart ei ole paigaldatud, võib see olla arvutiga kaasas oleva HP Mobile Broadbandi teabe juures või annab selle mobiilsidevõrgu operaator.

Teavet HP Mobile Broadbandi ja selle kohta, kuidas aktiveerida teenust eelistatud mobiilsidevõrgu operaatoriga, leiate arvutiga kaasas olevast teabest HP Mobile Broadbandi kohta.

#### **eSIM-i kasutamine**

Teie arvuti toetab eSIM-i kasutamist. eSIM on tavapärase SIM-kaardi programmeeritav versioon, millega saab alla laadida valitud operaatorite eri profiiile.

eSIM-i abil saate luua Interneti-ühenduse mobiilsidevõrgu kaudu. eSIM-i puhul ei ole vaja mobiilioperaatorilt SIM-kaarti hankida ning sellega saab kiiresti eri mobiilioperaatorite ja andmesidepakettide vahel ümber lülituda. Näiteks võib teil olla üks mobiilandmesidepakett töö jaoks ning mõne teise operaatori pakett isiklikuks kasutuseks. Reisides saate valida selle piirkonna mobiilsideoperaatorite pakette, kus parajasti viibite.

eSIM-e saab rakendada kahel viisil.

- Manustada saab eSIM-kiibi (eUICC). Sülearvutil on sellisel juhul kaks SIM-kaarti: üks on eUICC ja teine SIM-kaardi sahtlis olev tavapärane mikro- või nano-SIM-kaart. Korraga saab aktiveerida ainult ühe SIMkaardi.
- Eemaldatav füüsiline eSIM-kaart paigaldatakse SIM-kaardi sahtlisse nagu tavapärane mikro-või nano-SIM-kaart, kuid eSIM ei ole ühe operaatoriga piiratud (füüsiline tühi eSIM-kaart).

Peate lisama eSIM-profiili, et luua ühendus mobiilse Internetiga. Profiili lisamise, SIM-kaartide profiilide haldamise ja eSIM-i kasutamise kohta teabe saamiseks avage<https://www.support.microsoft.com>ja sisestage otsinguribale eSIM-i kasutamine.

### **GPS-i kasutamine**

Arvutile on lisatud GPS-moodul (Global Positioning System – globaalne positsioonimissüsteem). GPSmooduliga seadmed võtavad GPS-satelliitidelt vastu asukoha-, kiiruse- ja suunateavet. GPS-i lubamiseks veenduge, et asukoht on Windowsi privaatsuse sätetes lubatud.

- **1.** Sisestage tegumiriba otsinguväljale märksõna asukoht ja seejärel valige **Asukoha privaatsussätted**.
- **2.** Asukohasätete kasutamiseks järgige ekraanil kuvatavaid juhised.

### **Bluetooth-seadmete kasutamine**

Bluetooth-seade pakub kaabelühenduse asemel väikse leviulatusega traadita sidet, mis tavaliselt ühendab elektroonikaseadmeid:

- arvutid (lauaarvutid, sülearvutid);
- telefonid (mobiiltelefonid, juhtmeta telefonid, nutitelefonid);
- pildindusseadmed (printerid, kaamerad);
- heliseadmed (peakomplektid, kõlarid);
- hiir;
- väline klahvistik.
- Digitaalne pliiats

#### <span id="page-26-0"></span>**Bluetooth-seadmete ühendamine**

Enne kui saate Bluetooth-seadet kasutada, peate looma Bluetoothi ühenduse.

- **1.** Sisestage tegumiriba otsinguväljale märksõna bluetooth ja seejärel valige **Bluetoothi ja teiste seadmete sätted**.
- **2.** Lülitage Bluetooth sisse, kui see pole juba sisse lülitatud.
- **3.** Valige **Lisa Bluetooth või muu seade**, seejärel valige dialoogiaknas **Lisa seade** valik **Bluetooth**.
- **4.** Valige seade loendist ja järgige seejärel ekraanil kuvatavaid suuniseid.
- **MÄRKUS.** Kui vajalik on seadme kinnitamine, kuvatakse sidumise kood. Järgige lisatava seadme ekraanil kuvatavaid juhiseid, et veenduda, kas teie seadmes olev kood ühtib sidumiskoodiga. Lisateavet leiate seadmega kaasas olevast dokumentatsioonist.
- **MÄRKUS.** Kui teie seadet loendis ei kuvata, veenduge, et seadmel on Bluetooth sisse lülitatud. Mõnel seadmel võivad olla täiendavad nõuded; vt seadmega kaasas olevat dokumentatsiooni.

**MÄRKUS.** Arvuti algkäivitamisel arvutiga kaasasolevat digitaalset pliiatsit automaatselt seadmega ei seota.

- Digitaalse pliiatsi eemaldamisel digitaalse pliiatsi taskust käivitab Windows pliiatsi kiirsidumise ja kuvab teate ekraanil.
- Kui digitaalset pliiatsit pole hoitud digitaalse pliiatsi taskus ja seda on ekraanil kasutatud ning see on tühjaks saanud, soovitab Windows käivitada pliiatsi kiirsidumise ja kuvab ekraanil vastava teate.

# **Ühenduse loomine kaabelvõrguga**

Arvuti vajab dokki või USB-adapterit (müüakse eraldi), et luua ühendus traadiga ühendustega: kohtvõrgu- (LAN) ja modemiühendused. LAN-ühendus kasutab võrgukaablit ja on palju kiirem kui modemiühendus, mis kasutab telefonikaablit. Mõlemat kaablit müüakse eraldi.

- **HOIATUS!** Elektrilöögi, tulekahju ja seadme kahjustamise ohu vältimiseks ärge ühendage modemi- ega telefonikaablit RJ-45-pistikupessa (võrku).
- **MÄRKUS.** Kuigi arvuti saab ühendada juhtmega võrku dokkimisjaama või välise adapteri kaudu, ei toeta arvuti S4/S5 WOL-i (kaugäratust) või UEFI/PXE buutimist LAN-i funktsiooni kaudu.

# <span id="page-27-0"></span>**4 Ekraanil navigeerimine**

Arvutimudelist sõltuvalt on arvutiekraanil navigeerimiseks üks või mitu võimalust.

- Puutežestide otse arvutiekraanil kasutamine.
- Puutežestide puuteplaadil kasutamine.
- Klaviatuuri ja valikulise hiire (eraldi ostetav) kasutamine.
- Ekraaniklaviatuuri kasutamine.
- Osutushoova kasutamine.

# **Puuteplaadi ja puuteekraani žestide kasutamine**

Puuteplaat aitab teil liikuda arvutiekraanil ja juhtida kursorit lihtsate puutežestide abil. Puuteplaadi vasak- ja parempoolset nuppu saab kasutada samamoodi nagu välise hiire vasak- ja parempoolset nuppu.

Puuteekraanil navigeerimiseks kasutage käesolevas peatükis kirjeldatud puutežeste. Puutežestide kohandamiseks ja nende kasutamist kirjeldavate videote vaatamiseks tippige tegumiriba otsinguväljale juhtpaneel, valige **Juhtpaneel** ja seejärel **Riistvara ja heli**. Valiku **Seadmed ja printerid** alt valige **Hiir**.

Mõned tooted sisaldavad täppispuuteplaadi lahendust, mis pakub täiustatud žestide funktsiooni. Et teha kindlaks, kas teil on täppispuuteplaadi lahendus ja lisateabe saamiseks valige **Start**, valige **Sätted**, seejärel **Seadmed** ja siis **Puuteplaat**.

**MÄRKUS.** Kui pole teisiti öeldud, saab žeste kasutada nii puuteplaadil kui ka puuteekraanil.

### **Koputamine**

Osutage ekraanil asuvale üksusele ja puudutage üksuse valimiseks puuteplaadialal või puuteekraanil ühte sõrme. Üksuse avamiseks tehke topeltkoputus.

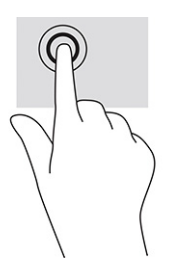

### **Suurendamine ja vähendamine kahe sõrmega**

Kahe sõrmega kokkusurumine ja suumimine võimaldab piltide ja teksti välja- ning sissesuumimist.

- Vähendamiseks asetage kaks sõrme lahus puuteplaadilalale või puuteekraanile ja seejärel viige need kokku.
- Suurendamiseks asetage kaks sõrme koos puuteplaadialale või puuteekraanile ja seejärel viige need üksteisest lahku.

<span id="page-28-0"></span>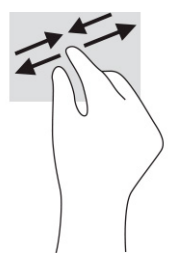

## **Kahe sõrmega libistamine (puuteplaat ja täppispuuteplaat)**

Asetage kaks sõrme (nii et nende vahel oleks väike vahe) puuteplaadialale ja seejärel lohistage sõrmi üles, alla, vasakule või paremale, et liikuda leheküljel või pildil üles, alla või külgedele.

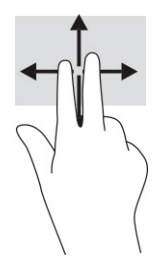

### **Kahe sõrmega koputus (puuteplaat ja täppispuuteplaat)**

Valitud objekti suvandite menüü avamiseks koputage kahe sõrmega puuteplaadialal.

**MÄRKUS.** Kahe sõrmega koputuse funktsioon on sama kui paremklõps hiirega.

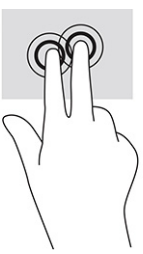

### **Kolme sõrmega koputus (puuteplaat ja täppispuuteplaat)**

Kolme sõrmega koputus avab vaikimisi tegumiriba otsingukasti. Žesti sooritamiseks koputage puuteplaadialal kolme sõrmega.

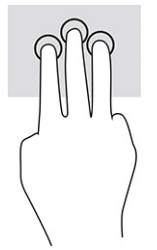

Täppispuuteplaadil selle žesti funktsiooni muutmiseks valige **Start**, seejärel **Sätted**, siis **Seadmed** ja lõpuks **Puuteplaat**. Valige jaotises **Kolme sõrmega žestid** lahtris **Koputused** žesti säte.

## <span id="page-29-0"></span>**Nelja sõrmega koputus (puuteplaat ja täppispuuteplaat)**

Vaikimisi avab nelja sõrmega koputus toimingukeskuse. Žesti sooritamiseks koputage puuteplaadialal nelja sõrmega.

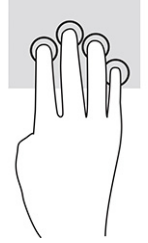

Täppispuuteplaadil selle žesti funktsiooni muutmiseks valige **Start**, seejärel **Sätted**, siis **Seadmed** ja lõpuks **Puuteplaat**. Valige jaotises **Nelja sõrmega žestid** lahtris **Koputused** žesti säte.

### **Kolme sõrmega nipsamine (puuteplaat ja täppispuuteplaat)**

Vaikimisi liigub kolme sõrmega nipsamine avatud rakenduste ja töölaua vahel.

- Nipsake kolme sõrmega endast eemale, et näha kõiki avatud aknaid.
- Nipsake kolme sõrmega enda poole, et näha töölauda.
- Nipsake kolme sõrmega vasakule või paremale, et liikuda avatud akende vahel.

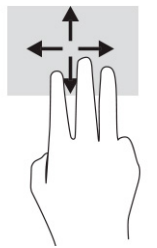

Täppispuuteplaadil selle žesti funktsiooni muutmiseks valige **Start**, seejärel **Sätted**, siis **Seadmed** ja lõpuks **Puuteplaat**. Valige jaotises **Kolme sõrmega žestid** lahtris **Nipsamised** žesti säte.

### **Nelja sõrmega nipsamine (täppispuuteplaadil)**

Vaikimisi liigub nelja sõrmega nipsamine avatud töölaudade vahel.

- Nipsake nelja sõrmega endast eemale, et näha kõiki avatud aknaid.
- Nipsake nelja sõrmega enda poole, et näha töölauda.
- Nipsake nelja sõrmega vasakule või paremale, et liikuda töölaudade vahel.

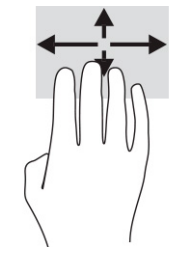

Selle žesti funktsiooni muutmiseks valige **Start**, seejärel **Sätted**, siis **Seadmed** ja lõpuks **Puuteplaat**. Valige jaotises **Nelja sõrmega žestid** lahtris **Nipsamised** žesti säte.

## <span id="page-30-0"></span>**Ühe sõrmega libistamine (puuteekraanidel)**

Kasutage ühe sõrmega libistamise žesti loendite ja leheküljede panoraamimiseks ja kerimiseks või objekti liigutamiseks.

- Ekraanil kerimiseks libistage üht sõrme üle ekraani suunas, kuhu soovite liikuda.
- Objekti teisaldamiseks vajutage ja hoidke sõrme sellel ning lohistage seejärel objekt soovitud kohta.

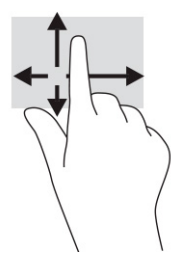

# **Valikulise klaviatuuri ja hiire kasutamine**

Valikulist klaviatuuri ja hiirt kasutades saate sisestada teksti, valida üksusi, kerida ning teha samu toiminguid nagu puutežestidega. Klaviatuur võimaldab teatud toimingute teostamiseks ka toimingu- ja kiirklahvide kasutamist.

# **Ekraaniklaviatuuri kasutamine**

Need juhised aitavad teil ekraanil kuvatavat klaviatuuri kasutamist tundma õppida.

- **1.** Ekraaniklaviatuuri kuvamiseks koputage tegumiriba paremas servas asuvas olekualas klaviatuuriikoonil.
- **2.** Alustage tippimist.

**MÄRKUS.** Ekraaniklaviatuuri kohal võidakse kuvada sõnasoovitused. Koputage sõnal selle valimiseks.

**WÄRKUS.** Toimingu- ja kiirklahve ei kuvata ja need ei toimi ekraaniklaviatuuril.

# <span id="page-31-0"></span>**5 Meelelahutusfunktsioonid**

Kasutage oma HP arvutit nii tööks kui ka vaba aja veetmiseks, et kohtuda teistega kaamera vahendusel, segada omavahel heli ja videot või ühendada väliseid seadmeid, nagu projektor, monitor, teler või kõlarid.

Arvuti heli-, video- ja kaamerafunktsioonide tuvastamiseks vt jaotist [Komponendid lk 3.](#page-10-0)

# **Kaamera kasutamine**

Teie arvutil on kaamera, mis võimaldab teistega töötamiseks või mängimiseks ühenduse luua. Kaamera võimaldab osaleda videovestluses ning salvestada videot ja jäädvustada pilte.

Selleks et selgitada välja, milline kaamera teie tootel on, vt [Komponendid lk 3.](#page-10-0) Kaamera kasutamiseks sisestage tegumiriba otsinguväljale kaamera ja seejärel valige rakenduste loendist **Kaamera**. Mõned kaamerad pakuvad ka kõrglahutusvõimet (HD), mängurakendusi või näotuvastustarkvara, nagu Windows Hello. Üksikasju rakenduse Windows Hello kasutamise kohta vt [Turvalisus lk 31](#page-38-0).

Saate täiustada oma arvuti privaatsust, kattes objektiivi kaamera privaatsuskattega. Vaikimisi on kaamera lääts katmata, kuid kaamera vaate blokeerimiseks saate ette libistada kaamerate privaatsuskatte. Kaamera kasutamiseks libistage kaamera privaatsuskatet vastupidises suunas, et lääts nähtavale tuua.

# **Heli kasutamine**

Saate muusikat alla laadida ja kuulata, veebist helisisu (sh raadiot) voogesitada, heli salvestada ning segada multimeediumisisu loomiseks omavahel heli ja videot. Ühendatud väliselt optiliselt draivilt saate CD-delt muusikat esitada.

Kuulamisnaudingu võimendamiseks ühendage kõrvaklapid või kõlarid.

### **Helisätete kasutamine**

Kasutage helisätteid, et reguleerida süsteemi helitugevust, muuta süsteemi helisid või hallata heliseadmeid.

#### **Helisätete vaatamiseks või muutmiseks toimige järgmiselt**

Nende juhiste abil saate vaadata või muuta helisätteid.

**▲** Sisestage tegumiriba otsinguväljale märksõna juhtpaneel, valige **Juhtpaneel**, **Riistvara ja heli** ning seejärel **Heli**.

#### **Juhtpaneeli kasutamine helisätete kuvamiseks ja juhtimiseks**

Helisätteid saate kuvada ja muuta heli juhtpaneeli kaudu.

Teie arvuti võib sisaldada täiustatud helisüsteemi Bang & Olufsenilt, DTS-ilt, Beats Audiolt või mõnelt teiselt pakkujalt. Selle tulemusena võib teie arvuti sisaldada täiustatud helifunktsioone, mida saab juhtida teie helisüsteemile vastava heli juhtpaneeliga.

Kasutage heli juhtpaneeli helisätete vaatamiseks ja juhtimiseks.

**▲** Sisestage tegumiriba otsinguväljale märksõna juhtpaneel, valige **Juhtpaneel**, **Riistvara ja heli** ning seejärel teie süsteemile vastav heli juhtpaneel.

# <span id="page-32-0"></span>**Video kasutamine**

Teie arvuti on ka võimas videoseade, millega saate lemmikveebisaitidelt voogesitust kasutades videoid vaadata ning videoid ja filme alla laadida, et neid siis arvuti abil võrguühenduseta nautida.

Vaatamisnaudingu täiustamiseks ühendage ühte arvuti videoportidest väline monitor, projektor või teler.

**MB!** Veenduge, et ühendaksite välisseadme arvuti õigesse porti ja kasutaksite õiget kaablit. Järgige seadme tootja juhiseid.

**MÄRKUS.** Teie arvuti toetab maksimaalselt kaht välist kuvarit.

### **Miracastiga ühilduva traadita kuvaedastuse leidmine ja ühendamine**

Miracast® -iga ühilduva traadita kuvaseadme leidmiseks ja sellega ühenduse loomiseks avatud rakendustest väljumata toimige järgmiselt.

**MÄRKUS.** Teabe saamiseks selle kohta, millist tüüpi kuvamisseade teil on (Miracastiga ühilduv või Intel® WiDi), vaadake teleri või täiendava kuvamisseadme dokumentatsiooni.

Miracastiga ühilduva traadita kuvaseadme leidmiseks ja sellega ühenduse loomiseks avatud rakendustest väljumata toimige järgmiselt.

**▲** Sisestage tegumiriba otsinguväljale märksõna projitseeri ja seejärel valige **Projitseeri teisele ekraanile**. Valige **Juhtmeta kuvariga ühenduse loomine** ning järgige ekraanil kuvatavaid juhiseid.

## **Andmeedastuse kasutamine**

Teie arvuti on võimas meelelahutuskeskus, mis võimaldab USB-seadmes olevaid fotosid, videoid ja filme arvutis vaadata.

Vaatamisnaudingu täiustamiseks kasutage arvuti ühte C-tüüpi USB-porti ja ühendage sinna USB-seade, nt mobiiltelefon, kaamera, aktiivsusmonitor või nutikell, ja edastage failid arvutisse.

**NB!** Veenduge, et ühendaksite välisseadme arvuti õigesse porti ja kasutaksite õiget kaablit. Järgige seadme tootja juhiseid.

### **Seadmete ühendamine C-tüüpi USB-porti**

Seadmete ühendamiseks C-tüüpi USB-porti toimige järgmiselt.

**MÄRKUS.** C-tüüpi USB-seadme ühendamiseks arvutiga on vaja C-tüüpi USB-kaablit, mida müüakse eraldi.

**1.** Ühendage C-tüüpi USB-kaabli üks ots arvuti C-tüüpi USB-pordiga.

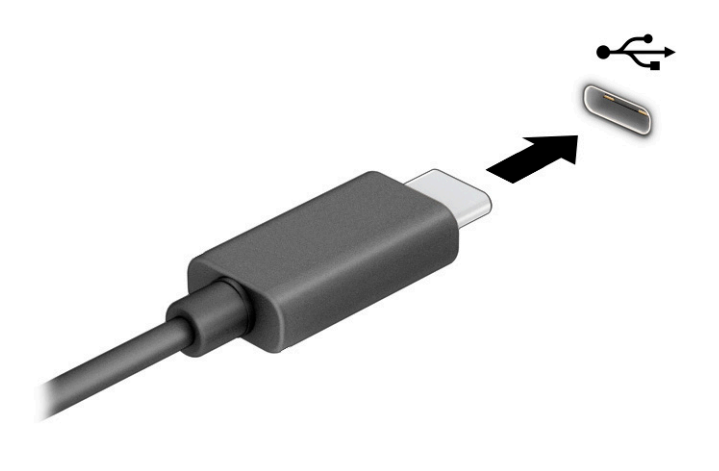

**2.** Ühendage kaabli teine ots välisseadmega.

# <span id="page-34-0"></span>**6 Toitehaldus**

Arvuti saab töötada nii aku- kui ka välistoitel. Kui arvuti töötab akutoitel ja selle laadimiseks pole väline toiteallikas saadaval, on oluline aku laetust jälgida ja akut säästa.

Mõned selles peatükis nimetatud toitehaldusfunktsioonid ei pruugi teie arvutis saadaval olla.

# **Unerežiimi kasutamine**

Windowsil on kaks energiasäästurežiimi: une- ja talveunerežiim. Arvuti ei toeta talveunerežiimi kasutamist.

Unerežiim – unerežiim käivitatakse automaatselt pärast passiivsusperioodi. Teie töö salvestatakse mällu, mis võimaldab unerežiimist väljumisel kiiresti tööd jätkata. Unerežiimi saab ka käsitsi käivitada. Olenevalt arvuti mudelist võib unerežiim toetada ka modernset ooterežiimi. See režiim hoiab arvuti unerežiimi ajal teatud sisemised toiminguid ärkvel ja võimaldab veebiteateid (nt e-kirjad) vastu võtta. Lisateavet leiate jaotisest Unerežiimi käivitamine ja sellest väljumine lk 27.

**MB!** Kui arvuti on unerežiimis, eksisteerib mitu teadaolevat haavatavat kohta. Selleks et takistada volitamata kasutajatel juurdepääsu teie arvutis olevatele andmetele, isegi krüptitud andmetele, soovitab HP lülitada arvuti unerežiimi asemel välja, kui arvuti ei ole mingil ajal teie läheduses. See on eriti oluline, kui reisite koos arvutiga.

**NB!** Võimaliku heli- ja videokvaliteedi halvenemise, teabekao või heli või video esituse funktsiooni kao riski vähendamiseks ei tohi käivitada ketta või välise meediumikaardi lugemisel või sellele kirjutamisel unerežiimi.

### **Unerežiimi käivitamine ja sellest väljumine**

Unerežiimi käivitamiseks on mitu võimalust.

- Valige nupp **Start**, valige ikoon **Toide** ja seejärel **Unerežiim**.
- Sulgege ekraan.
- Vajutage korraks toitenuppu.

Unerežiimist väljumiseks on järgmised võimalused.

- Vajutage korraks toitenuppu.
- Kui arvuti on suletud, avage ekraan.
- Vajutage klaviatuuril mõnd klahvi.
- Koputage puuteplaadil.

Arvuti väljumisel unerežiimist kuvatakse teie töö uuesti ekraanil.

**MB!** Kui olete määranud, et unerežiimist väljumisel küsitaks parooli, peate enne töö jätkamist sisestama Windowsi parooli.

# **Arvuti sulgemine (väljalülitamine)**

Käsk "Sule arvuti" suleb kõik programmid ja operatsioonisüsteemi, seejärel lülitab välja ekraani ja arvuti. Sulgege arvuti, kui seda ei kasutata pikema aja vältel ning selle välistoide lahutatakse.

<span id="page-35-0"></span>**MB!** Arvuti väljalülitamisel lähevad salvestamata andmed kaotsi. Enne arvuti väljalülitamist salvestage kindlasti oma töö.

Soovitatav on kasutada Windowsi sulgemiskäsku.

- **MÄRKUS.** Kui arvuti on une- või talveunerežiimis, tuleb sellest väljuda, vajutades põgusalt toitenuppu.
	- **1.** Salvestage oma töö ja sulgege kõik avatud programmid.
	- **2.** Valige nupp **Start**, valige ikoon **Toide** ja seejärel **Sule arvuti**.

Kui arvuti ei reageeri ja kirjeldatud sulgemistoiminguid pole võimalik kasutada, proovige järgmisi hädasulgemistoiminguid esitatud järjekorras.

- Vajutage klahve ctrl+alt+delete, valige ikoon **Toide** ja seejärel valige **Sule arvuti**.
- Vajutage toitenuppu ja hoidke seda vähemalt 4 sekundit all.

# **Toiteikooni ja toitesuvandite kasutamine**

Toiteikoon asub Windowsi tegumiribal. Toiteikooni abil pääsete kiiresti juurde toitesätetele ja saate vaadata aku laetuse taset.

- Aku laetuse taseme protsendi vaatamiseks hõljutage kursorit ikooni **Toide** valiku **kulle k**ohal.
- **Energiarežiimi suvandite kasutamiseks paremklõpsake ikooni <b>Toide** valikut **ja s**ija seejärel valige

#### **Energiarežiimi suvandid**.

Eri toiteikoonid näitavad, kas arvuti töötab aku- või välistoitel. Kui osutate hiirekursoriga ikoonile, kuvatakse koos ikooniga ka teade, kui aku laetuse tase on madal või kriitiline.

## **Arvuti kasutamine akutoitel**

Kui arvuti aku on laetud ja see pole välistoitega ühendatud, töötab arvuti akutoitel. Arvuti aku tühjeneb tasapisi, kui arvuti on välja lülitatud ja välistoitest lahutatud. Kui aku on jõudnud laetuse madalale või kriitilisele tasemele, kuvab arvuti teate.

**HOIATUS!** Võimalike ohtude vähendamiseks kasutage ainult arvutiga kaasas olevat akut, HP asendusakut või ühilduvat HP esindusest ostetud akut.

Aku kasutusaeg varieerub, sõltudes energiahalduse sätetest, töötavatest programmidest, ekraani heledusest, ühendatud välisseadmetest ja muudest teguritest.

**MÄRKUS.** Teatud arvutitooted saavad aku säästmiseks graafikakaarte vahetada.

### **HP Fast Charge'i kasutamine**

HP Fast Charge võimaldab arvutiaku kiiret laadimist. Laadimisaeg võib varieeruda ±10%. Kui aku laetustase jääb nulli ja 50% vahele, laetakse aku 90%-ni kuni 90 minutiga.

Funktsiooni HP Fast Charge kasutamiseks lülitage arvuti välja ja seejärel ühendage vahelduvvooluadapter arvuti ja välistoitega.

#### **Aku laetuse taseme kuvamine**

Aku laetuse taseme protsendi vaatamiseks hõljutage kursorit ikooni **Toide** kohal.

### <span id="page-36-0"></span>**Akutoite säästmine**

Näpunäited akutoite säästmiseks ja aku kasutusaja pikendamiseks tehke järgmist.

- Vähendage ekraani heledust.
- Lülitage välja traadita ühenduse seadmed, kui te neid ei kasuta.
- Lahutage välisseadmed, mida te ei kasuta ja mis ei ole ühendatud välistoitega, näiteks USB-porti ühendatud väline kõvaketas.
- Peatage, keelake või eemaldage kõik välised meediumikaardid, mida te ei kasuta.
- Kui lõpetate arvutiga töötamise, käivitage unerežiim või lülitage arvuti välja.

### **Aku tühjenemise tuvastamine**

Kui arvuti ainsaks toiteallikaks oleva aku laetuse tase langeb madalale või kriitilisele tasemele, annab arvuti sellest märku mitmel moel.

● Aku märgutuli näitab, et aku hakkab tühjaks saama või on jõudnud kriitilisele tasemele.

– või –

Toiteikoon **kuu** kuvab aku madala või kriitilise taseme teate.

**MÄRKUS.** Lisateavet toiteikooni kohta leiate jaotisest [Toiteikooni ja toitesuvandite kasutamine lk 28.](#page-35-0)

Aku laetuse kriitilisel tasemel toimib arvuti järgmiselt.

● Kui arvuti on unerežiimis, jääb arvuti lühikeseks ajaks unerežiimi ja seejärel lülitub välja ning kogu salvestamata teave läheb kaduma.

### **Tegutsemine aku tühjenemise korral**

Saate kiirelt lahendada aku laetuse madala taseme.

#### **Tegutsemine aku tühjenemise korral, kui välistoide on saadaval**

Ühendage arvuti ja välistoitega üks järgmistest.

- Vahelduvvooluadapter
- Valikuline dokkimisalus või laiendustoode
- HP-lt tarvikuna ostetud toiteadapter

#### **Tegutsemine aku tühjenemise korral, kui mitte ühtegi toiteallikat pole saadaval**

Salvestage oma töö ja lülitage arvuti välja.

#### **Aku laetuse madala taseme lahendamine, kui arvuti ei saa talveunerežiimist väljuda**

Kui aku laetuse tase on madal ja te ei saa arvutit talveunerežiimist välja, ühendage vahelduvvooluadapter.

- **1.** Ühendage vahelduvvooluadapter arvuti ja välistoitega.
- **2.** Vajutage talveunerežiimist väljumiseks toitenuppu.

### <span id="page-37-0"></span>**Mitte-eemaldatav aku**

Selle toote akut ei ole kasutajal väga lihtne vahetada. Aku eemaldamine või vahetamine võib mõjutada garantiid. Kui aku ei hoia enam laengut, võtke ühendust toega.

## **Arvuti kasutamine välistoitel**

Teavet arvuti välistoitega ühendamise kohta leiate arvutiga kaasas olevalt teabelehelt *Häälestusjuhised*. Kui arvuti on ühendatud heakskiidu saanud vahelduvvooluadapteri kaudu välistoitega või dokkimis- või laiendusseadmega, ei kasuta arvuti akut.

**HOIATUS!** Võimalike ohtude vähendamiseks kasutage ainult arvutiga kaasas olevat vahelduvvooluadapterit, HP asendusadapterit või ühilduvat HP esindusest ostetud vahelduvvooluadapterit.

A HOIATUS! Arvuti akut ei tohi laadida siis, kui viibite lennuki pardal.

Ühendage arvuti välistoitega järgmistes olukordades:

- aku laadimisel või kalibreerimisel,
- süsteemi tarkvara installimisel või värskendamisel,
- süsteemi BIOS-i värskendamisel,
- sisemiste kõvaketastega arvutitel kettadefragmentori kasutamisel,
- andmete varundamisel või taastamisel.

Kui ühendate arvuti välistoitega, toimub järgmine:

- aku hakkab laadima,
- $\bullet$  toiteikoon  $\blacksquare$  muudab ilmet.

Välistoite katkestamisel:

- arvuti lülitub akutoitele,
- toiteikoon muudab ilmet.

# <span id="page-38-0"></span>**7 Turvalisus**

Teie teabe konfidentsiaalsuse, terviklikuse ja kättesaadavuse tagamiseks tuleb seda mitmesuguste arvutiturbemeetmete abil kaitsta. Standardsed turbelahendused, mida pakub Windowsi operatsioonisüsteem, HP rakendused, häälestusutiliit Computer Setup (BIOS) ning muude tootjate tarkvara, võivad aidata kaitsta arvutit mitmesuguste ohtude (nt viiruste, usside ja muud tüüpi ründevara) eest.

**MÄRKUS.** Mõni loetletud turbefunktsioonidest ei pruugi teie arvutis saadaval olla.

# **Arvuti kaitsmine**

Windowsi operatsioonisüsteemis häälestusutiliidis Computer Setup (BIOS, mis on olemas igas operatsioonisüsteemis) sisalduvad standardsed turbefunktsioonid kaitsevad teie isiklikke sätteid ja andmeid mitme ohu eest.

**MÄRKUS.** Turbelahendused on mõeldud tõkestamiseks. Tõkestamine ei pruugi hoida ära toote väärkasutamist või vargust.

**MÄRKUS.** Enne kui arvuti hooldusse saadate, varundage ja kustutage konfidentsiaalsed failid ning eemaldage kõik paroolisätted.

**MÄRKUS.** Arvuti toetab mõnes piirkonnas saadaolevat võrgupõhist jälitus-turvateenust Computrace. Kui arvuti varastatakse, saab Computrace arvuti asukoha tuvastada, kui volitamata kasutaja Interneti-ühenduse loob. Computrace'i kasutamiseks tuleb tarkvara osta ja teenus tellida. Teavet Computrace'i tarkvara tellimise kohta leiate aadressilt [http://www.hp.com.](http://www.hp.com)

#### **Tabel 7-1 Turbelahendused**

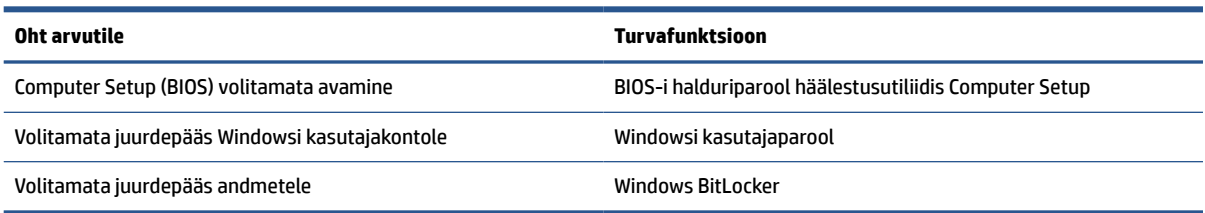

# **Paroolide kasutamine**

Parool on märgijada, mis valitakse arvutis talletatava teabe kaitseks. Teil on võimalik määrata mitut tüüpi paroole, olenevalt sellest, kuidas soovite juurdepääsu oma teabele hallata. Saate määrata paroole Windowsis või rakenduses Computer Setup, mis on arvutisse eelinstallitud.

- BIOS-i administraatori paroole saab määrata häälestusutiliidis Computer Setup (Arvuti häälestus) ja neid haldab süsteemi BIOS.
- Windowsi paroole saab määrata ainult Windowsi operatsioonisüsteemis.

Te võite kasutada sama parooli nii Computer Setup kui ka Windowsi turbefunktsiooni puhul.

<span id="page-39-0"></span>Juhinduge paroolide loomisel ja salvestamisel järgmistest soovitustest.

- Järgige paroolide loomisel programmi nõudeid.
- Ärge kasutage samu paroole mitmes rakenduses ega veebisaidil. Ärge kasutage Windowsi parooli üheski teises rakenduses ega veebisaidil.
- Ärge hoidke paroole arvutis failis.

Järgmistes tabelites on loetletud tavapäraselt kasutatavad Windowsi ja BIOS-i halduriparoolid ja kirjeldatud nende funktsioone.

#### **Mitte-eemaldatav aku**

Selle toote akut ei ole kasutajal väga lihtne vahetada. Aku eemaldamine või vahetamine võib mõjutada garantiid. Kui aku ei hoia enam laengut, võtke ühendust toega.

### **Windowsi paroolide määramine**

Windowsi paroolid aitavad kaitsta teie arvutit volitamata juurdepääsu eest.

#### **Tabel 7-2 Windowsi paroolide tüübid ja nende funktsioonid**

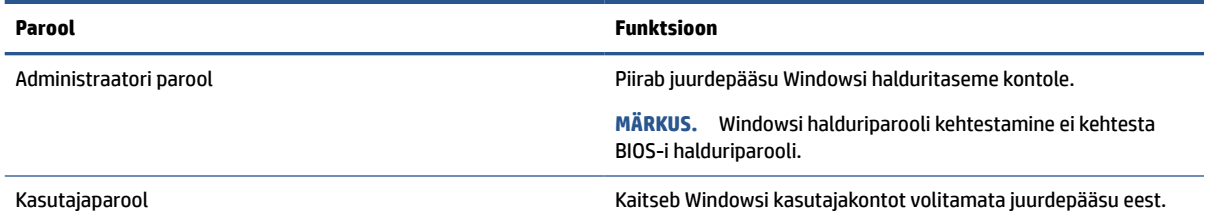

### **Paroolide määramine häälestusutiliidis Computer Setup**

Häälestusutiliidi Computer Setup paroolid pakuvad teie arvutile täiendavaid turvasätteid.

#### **Tabel 7-3 Arvuti seadistuse paroolide tüübid ja nende funktsioonid**

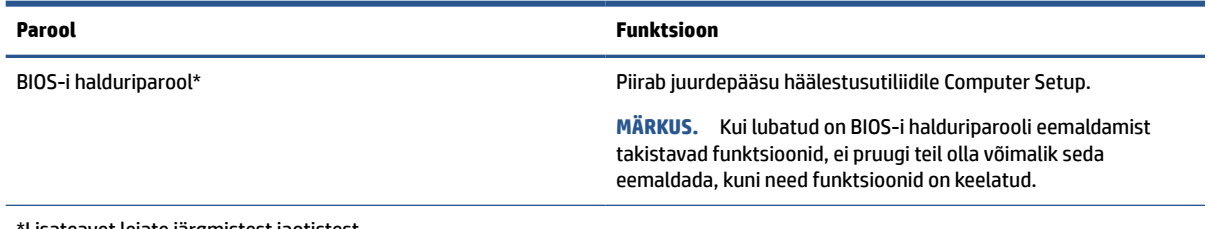

\*Lisateavet leiate järgmistest jaotistest.

### **BIOS-i halduriparooli haldamine**

Parooli määramiseks, muutmiseks või kustutamiseks toimige järgmiselt.

#### **Uue BIOS-i halduriparooli määramine**

BIOS-i halduri parool aitab takistada volitamata juurdepääsu häälestusutiliidile Computer Setup. Kasutage neid juhiseid, et määrata uus BIOS-i halduriparool.

**1.** Käivitage häälestusutiliit Computer Setup.

- <span id="page-40-0"></span>Klaviatuuriga arvutid:
	- **▲** Lülitage sisse või taaskäivitage arvuti ja kui ilmub HP logo, vajutage klahvi f10, et siseneda häälestusutiliiti Computer Setup.
- **2.** Valige **Security** (Turvalisus), valige **Create BIOS administrator password** (Loo BIOS-i halduriparool) või **Set Up BIOS administrator Password** (Määra BIOS-i halduriparool) ja vajutage enter.
- **3.** Küsimisel sisestage parool.
- **4.** Küsimisel sisestage uus parool selle kinnitamiseks uuesti.
- **5.** Muudatuste salvestamiseks ja häälestusutiliidist Computer Setup väljumiseks valige **Main** (Põhimenüü), seejärel **Save Changes and Exit** (Salvesta muudatused ja välju) ning **Yes** (Jah).

**MÄRKUS.** Kui kasutate valiku esiletõstmiseks nooleklahve, peate seejärel vajutama enter.

Muudatused rakendatakse arvuti taaskäivitamisel.

#### **BIOS-i halduriparooli muutmine**

Kasutage neid juhiseid, et muuta BIOS-i halduri parooli.

- **1.** Käivitage häälestusutiliit Computer Setup.
	- Klaviatuuriga arvutid:
		- **▲** Lülitage sisse või taaskäivitage arvuti ja kui ilmub HP logo, vajutage klahvi f10, et siseneda häälestusutiliiti Computer Setup.
- **2.** Sisestage oma kehtiv BIOS-i halduriparool.
- **3.** Valige **Security** (Turvalisus), valige **Change BIOS administrator Password** (Muuda BIOS-i halduriparooli) või **Change Password** (Muuda parooli) ja vajutage enter.
- **4.** Küsimisel sisestage praegune parool.
- **5.** Küsimisel tippige uus parool.
- **6.** Küsimisel tippige uus parool ja kinnitage see.
- **7.** Muudatuste salvestamiseks ja häälestusutiliidist Computer Setup väljumiseks valige **Main** (Põhimenüü), seejärel **Save Changes and Exit** (Salvesta muudatused ja välju) ning **Yes** (Jah).

**MÄRKUS.** Kui kasutate valiku esiletõstmiseks nooleklahve, peate seejärel vajutama enter.

Muudatused rakendatakse arvuti taaskäivitamisel.

#### **BIOS-i halduriparooli kustutamine**

Kasutage neid juhiseid, et BIOS-i halduri parool kustutada.

- **1.** Käivitage häälestusutiliit Computer Setup.
	- Klaviatuuriga arvutid:
		- **▲** Lülitage sisse või taaskäivitage arvuti ja kui ilmub HP logo, vajutage klahvi f10, et siseneda häälestusutiliiti Computer Setup.
- **2.** Sisestage oma kehtiv BIOS-i halduriparool.
- **3.** Valige **Security** (Turvalisus), valige **Change BIOS administrator Password** (Muuda BIOS-i halduriparooli) või **Change Password** (Muuda parooli) ja vajutage enter.
- <span id="page-41-0"></span>**4.** Küsimisel sisestage praegune parool.
- **5.** Kui küsitakse uut parooli, jätke väli tühjaks ja vajutage enter.
- **6.** Kui teil palutakse uuesti uus parool sisestada, jätke väli tühjaks ja vajutage enter.
- **7.** Muudatuste salvestamiseks ja häälestusutiliidist Computer Setup väljumiseks valige **Main** (Põhimenüü), seejärel **Save Changes and Exit** (Salvesta muudatused ja välju) ning **Yes** (Jah).

**MÄRKUS.** Kui kasutate valiku esiletõstmiseks nooleklahve, peate seejärel vajutama enter.

Muudatused rakendatakse arvuti taaskäivitamisel.

#### **BIOS-i halduriparooli sisestamine**

Viibal **BIOS administrator password** (BIOS-i halduriparool) sisestage parool (kasutades samu klahve, mida kasutasite parooli määramiseks), seejärel vajutage enter. Pärast BIOS-i halduriparooli sisestamise kahte ebaõnnestunud katset peate uuesti proovimiseks arvuti taaskäivitama.

# **Windows Hello**

Windows Hello abil saate registreerida oma näotunnuse ja häälestada PIN-koodi. Pärast registreerimist saate Windowsi sisse logida näotunnuse või PIN-koodiga.

Windows Hello häälestamine.

- **1.** Valige nupp **Start**, valige **Sätted**, valige **Kontod**, seejärel valige **Sisselogimisvalikud**.
- **2.** Parooli lisamiseks valige **Parool**, seejärel valige **Lisa**.
- **3.** Valige jaotises **Windows Hello Face Häälesta**.
- **4.** Valige **Alustamine** ning järgige ekraanil kuvatavaid juhiseid, et registreerida oma näotunnus ning seadistada PIN-kood.

## **Viirusetõrjetarkvara kasutamine**

Kui kasutate oma arvutit e-posti, võrgu või Interneti-ühenduse jaoks, siis ohustavad teie arvutit viirused. Arvutiviirused võivad operatsioonisüsteemi, programmid või utiliidid blokeerida või põhjustada nende ebanormaalset tööd.

Viirusetõrjetarkvara suudab tuvastada enamiku viirusi, need hävitada ja tavaliselt parandada nende tekitatud kahju. Värskelt avastatud viiruste eest pideva kaitse tagamiseks tuleb turbetarkvara hoida ajakohane.

Teie arvutisse on eelinstallitud Windows Defender. HP soovitab tungivalt jätkata arvuti täielikuks kaitsmiseks viirusetõrjeprogrammi kasutamist.

# **Tulemüüritarkvara kasutamine**

Tulemüürid on mõeldud süsteemile või võrgule volitamata juurdepääsu takistamiseks. Tulemüür võib olla tarkvaraprogramm, mis installitakse arvutisse, võrku või mõlemasse. See võib olla ka nii riist- kui ka tarkvarast koosnev lahendus.

**MÄRKUS.** PIN-koodi pikkus pole piiratud. Vaikesättena kasutatakse üksnes numbreid. Alfabeetiliste või erimärkide kaasamiseks valige märkeruut **Kaasa tähed ja sümbolid**.

<span id="page-42-0"></span>Valida on kaht tüüpi tulemüüride vahel.

- Hostipõhine tulemüür programm, mis kaitseb vaid arvutit, kuhu see on installitud.
- Võrgupõhine tulemüür installitakse DSL- või kaabelmodemi ja koduvõrgu vahele, et kaitsta võrgu kõiki arvuteid.

Kui süsteemi on installitud tulemüür, jälgitakse kõiki süsteemi saadetavaid ja vastuvõetavaid andmeid ning neid võrreldakse kasutaja määratud turvakriteeriumidega. Andmed, mis neile kriteeriumidele ei vasta, blokeeritakse.

Arvutisse või võrguseadmesse võib tulemüür juba installitud olla. Vastasel korral on saadaval tarkvaralised tulemüürilahendused.

**MÄRKUS.** Mõnel juhul võib tulemüür takistada juurdepääsu Interneti-mängudele, häirida printimist või failide jagamist võrgus või blokeerida e-kirjade lubatud manused. Probleemi ajutiseks lahendamiseks keelake tulemüür, tehke soovitud toiming ja lubage tulemüür uuesti. Probleemi püsivaks lahendamiseks konfigureerige tulemüür ümber.

# **Tarkvaravärskenduste installimine**

Arvutisse installitud nii HP, Windowsi kui ka kolmandate tootjate tarkvara tuleb turvaprobleemide vältimiseks ja tarkvara jõudluse parandamiseks regulaarselt uuendada.

Sätete vaatamine või muutmine.

**MB!** Microsoft saadab Windowsi värskenduste teateid. Värskendused võivad hõlmata ka turvavärskendusi. Arvuti kaitsmiseks turvaaukude ja arvutiviiruste eest installige Microsofti värskendused kohe, kui nende kohta teade ilmub.

Neid värskendusi saab installida automaatselt.

- **1.** Klõpsake **Start** nupul, valige **Sätted** ja seejärel valige **Värskendused ja turvalisus**.
- **2.** Valige üksus **Windows Update** ja järgige ekraanil kuvatavaid juhiseid.
- **3.** Värskenduste installeerimise ajastamise jaoks valige **Täpsemad sätted** ja järgige ekraanil kuvatavaid juhiseid.

# <span id="page-43-0"></span>**8 Hooldus**

Regulaarne hooldamine tagab arvuti optimaalse seisukorra. Selles jaotises selgitatakse, kuidas kasutada tööriistu nagu kettadefragmentor ja kettapuhastus. Jaotises pakutakse ka juhiseid programmide ja draiverite värskendamiseks, samme arvuti puhastamiseks ja näpunäiteid arvutiga reisimiseks (või selle transpordiks).

# **Jõudluse parandamine**

Kui viite läbi regulaarseid hooldustoiminguid nagu ketta defragmentimine ja kettapuhastus, saate oma arvuti jõudlust oluliselt parandada.

### **Ketta defragmentori kasutamine**

HP soovitab kasutada ketta defragmentimist, et defragmenteerida kõvaketast vähemalt korra kuus.

Kettadefragmentori käivitamiseks toimige järgmiselt.

- **WARKUS.** Välkdraividel (SSD) pole kettadefragmentori kasutamine tarvilik.
	- **1.** Ühendage arvuti vahelduvvooluvõrku.
	- **2.** Tippige tegumiriba otsinguväljale defragmentimine ja seejärel valige **Ketaste defragmentimine ja optimeerimine**.
	- **3.** Järgige ekraanil kuvatavaid juhiseid.

Lisateavet leiate kettadefragmentori tarkvaraspikrist.

### **Kettapuhastuse kasutamine**

Kettapuhastus otsib kõvakettalt ebavajalikke faile, mida saate kettaruumi vabastamiseks ja arvuti tõhusama käitamise soodustamiseks turvaliselt kustutada.

Kettapuhastuse käivitamiseks toimige järgmiselt.

- **1.** Tippige tegumiriba otsinguväljale tekst ketas, seejärel valige **Kettapuhastus**.
- **2.** Järgige ekraanil kuvatavaid juhiseid.

# **Programmide ja draiverite värskendamine**

HP soovitab programme ja draivereid regulaarselt värskendada. Värskendused võivad lahendada probleeme ja lisada uusi funktsioone ja valikuid. Näiteks vanemad graafikakomponendid ei pruugi kõige uuema mängutarkvaraga hästi töötada. Uusima draiverita ei saa te oma seadmeid maksimaalselt kasutada.

**▲** HP programmide ja draiverite uusimate versioonide allalaadimiseks minge veebilehele <http://www.hp.com/support>. Lisaks võite tellida automaatsed teavitused, mis kuvatakse uute värskenduste olemasolul.

# **Arvuti puhastamine**

Arvuti regulaarne puhastamine eemaldab mustuse ja prahi, nii et teie seade jätkab töötamist parimal tasemel. Arvuti välispindade ohutuks puhastamiseks toimige järgmiselt.

### <span id="page-44-0"></span>**Arvutist mustuse ja prahi eemaldamine**

Siin on toodud soovitused arvuti mustusest ja prahist puhastamiseks.

- **1.** Kandke pindade puhastamisel ühekordseid latekskindaid (või nitriilkindaid, kui olete lateksi vastu allergiline).
- **2.** Lülitage seade välja ja lahutage toitejuhe ja muud ühendatud välisseadmed. Eemaldage kõik paigaldatud patareid sellistest üksustest nagu juhtmevabad klaviatuurid.

**ETTEVAATUST.** Elektrilöögi või komponentide kahjustamise vältimiseks ärge puhastage toodet kunagi, kui see on sisse lülitatud või ühendatud.

- **3.** Niisutage mikrokiust lappi õrnatoimelise pesuvahendi või üldpesuaine lahuses. Lapp peab olema niiske, kuid mitte märg.
- **MB!** Pinna kahjustamise vältimiseks ärge kasutage abrasiivseid lappe, rätte ja paberrätte.
- **4.** Pühkige toote väliskülge niisutatud lapiga õrnalt.
- **NB!** Hoidke vedelikud tootest eemal. Vältige niiskuse sattumist avadesse. Kui vedelikku satub HP tootesse, võib see toodet kahjustada. Ärge pihustage vedelikke otse tootele. Ärge kasutage aerosoole, lahusteid, abrasiive või puhastusvahendeid, mis sisaldavad vesinikperoksiidi või valgendit, mis võivad viimistlust kahjustada.
- **5.** Alustage ekraanist (kui võimalik). Pühkige ettevaatlikult ekraani ühesuunaliselt ülaservast allapoole. Lõpetage kõigi paindlike kaablitega, nagu toitejuhe, klaviatuuri kaabel ja USB-kaablid.
- **6.** Pärast puhastamist ja enne seadme sisselülitamist veenduge, et see on täiesti kuiv.
- **7.** Pärast puhastamist visake kindad ära. Puhastage oma käed kohe, kui olete kindad eemaldanud.

Puutetundlike ja seadme välispindade puhastamisel järgige kahjulike bakterite ja viiruste leviku tõkestamiseks teemas Arvuti puhastamine desinfitseerimisvahendiga lk 37 toodud soovitusi.

#### **Arvuti puhastamine desinfitseerimisvahendiga**

Maailma Terviseorganisatsioon (WHO) soovitab puhastada pinnad ja seejärel desinfitseerida, mis on parim tava viiruslike hingamisteede haiguste ja kahjulike bakterite leviku tõkestamiseks.

Pärast arvuti välispindade puhastamist jaotises Arvutist mustuse ja prahi eemaldamine lk 37 kirjeldatud samme järgides, võite pindu puhastada ka desinfitseeriva vahendiga. HP suunistele vastav desinfitseerimisvahend on 70% isopropüülalkoholist ja 30% veest koosnev alkoholilahus. Lahust nimetatakse ka puhastusalkoholiks ja seda müüakse enamikes poodides.

Arvuti puutetundlike ja välispindade puhastamiseks järgige järgmisi juhiseid.

- **1.** Kandke pindade puhastamisel ühekordseid latekskindaid (või nitriilkindaid, kui olete lateksi vastu allergiline).
- **2.** Lülitage seade välja ja lahutage toitejuhe ja muud ühendatud välisseadmed. Eemaldage kõik paigaldatud patareid sellistest üksustest nagu juhtmevabad klaviatuurid.

**ETTEVAATUST.** Elektrilöögi või komponentide kahjustamise vältimiseks ärge puhastage toodet kunagi, kui see on sisse lülitatud või ühendatud.

**3.** Niisutage mikrokiust lappi 70% isopropüülalkoholi ja 30% vee seguga. Lapp peab olema niiske, kuid mitte märg.

- <span id="page-45-0"></span>**ETTEVAATUST.** Ärge kasutage järgmisi kemikaale ega neid sisaldavaid lahuseid, sealhulgas pindade puhastuspihustateid: valgendit, peroksiide (sh vesinikperoksiidi), atsetooni, ammoniaaki, etüülalkoholi, metüleenkloriidid või mis tahes petrooleumil põhinevad materjale nagu bensiin, lakibensiin, benseen või tolueen.
- **NB!** Pinna kahjustamise vältimiseks ärge kasutage abrasiivseid lappe, rätte ja paberrätte.
- **4.** Pühkige toote väliskülge niisutatud lapiga õrnalt.
- **MB!** Hoidke vedelikud tootest eemal. Vältige niiskuse sattumist avadesse. Kui vedelikku satub HP tootesse, võib see toodet kahjustada. Ärge pihustage vedelikke otse tootele. Ärge kasutage aerosoole, lahusteid, abrasiive või puhastusvahendeid, mis sisaldavad vesinikperoksiidi või valgendit, mis võivad viimistlust kahjustada.
- **5.** Alustage ekraanist (kui võimalik). Pühkige ettevaatlikult ekraani ühesuunaliselt ülaservast allapoole. Lõpetage kõigi paindlike kaablitega, nagu toitejuhe, klaviatuuri kaabel ja USB-kaablid.
- **6.** Pärast puhastamist ja enne seadme sisselülitamist veenduge, et see on täiesti kuiv.
- **7.** Pärast puhastamist visake kindad ära. Puhastage oma käed kohe, kui olete kindad eemaldanud.

# **Arvutiga reisimine või selle transportimine**

Kui peate arvutiga reisima või seda transportima, pidage seadmete ohutuse tagamiseks silmas järgmist.

- Toimige enne arvuti reisile kaasavõtmist või transportimist järgmiselt.
	- Varundage tahvelarvutis talletatav teave välisele draivile.
	- Eemaldage kõik kettad ja välised andmekandjad (nt mälukaardid).
	- Lülitage välja kõik välisseadmed ja ühendage need seejärel arvutist lahti.
	- Lülitage arvuti välja.
- Tehke andmetest varukoopiad. Ärge hoidke varukoopiaid ja arvutit samas kohas.
- Lennukiga reisides võtke arvuti käsipagasina endaga kaasa ega registreerige seda koos muu pagasiga.
- **NB!** Vältige draivi sattumist magnetvälja mõjualasse. Magnetväljaga turvaseadmed on näiteks lennujaamade turvakontrolliväravad ja metallidetektorid. Lennujaama konveierlindid ja muud turvaseadmed, millega kontrollitakse käsipagasit, kasutavad magnetvälja asemel röntgenkiiri ja need ei kahjusta draive.
- Kui plaanite arvutit lennu ajal kasutada, kuulake teadet, milles öeldakse, millal võite arvutit kasutada. See, kas arvuti kasutamine on lennu ajal lubatud, sõltub lennufirmast.
- Kasutage arvuti või draivi transportimisel sobivat kaitsepakendit ja märgistage see kirjaga "FRAGILE" (ÕRN).
- Traadita võrguseadmete kasutamine võib olla teatud keskkondades keelatud. Sellised keelud võivad kehtida lennuki pardal, haiglates, lõhkeainete läheduses ja ohtlikes piirkondades. Kui te pole traadita võrguseadmete kasutamise eeskirjades kindel, peaksite enne arvuti sisselülitamist luba küsima.
- Rahvusvahelistel reisidel juhinduge järgmistest soovitustest.
	- Kontrollige igas sihtriigis/-piirkonnas arvutiseadmetele kehtestatud tollieeskirju.
	- Kontrollige toitejuhtme- ja adapterinõudeid asukohtades, kus plaanite arvutit kasutada. Pinge, sagedus ja pistiku kuju võivad riigiti/piirkonniti erineda.

**HOIATUS!** Elektrilöögi, tulekahju ja seadmete kahjustamise ohu vähendamiseks ärge kasutage arvuti puhul tarvikute jaoks müüdavat pingemuundurikomplekti.

# <span id="page-47-0"></span>**9 Varundus ja taastamine**

Saate kasutada Windowsi tööriistu, et varundada oma teavet, luua taastepunkti, lähtestada arvuti, luua andmekandjaid või taastada arvuti tehaseseaded. Nende standardsete toimingute abil saate arvuti tööoleku kiiremini taastada.

# **Teabe varundamine ja taastekandja loomine**

Windowsi tööriistade abil saab isiklikku teavet varundada.

### **Windowsi tööriistade kasutamine varundamiseks**

HP soovitab teil oma teabe kohe pärast seadme algseadistamist varundada. Seda saab teha kohalikult Windowsi varunduse ja välise USB-seadme abil või veebitööriistadega.

- **NB!** Isiklikku teavet saab varundada ainult Windowsi abil. Teabe kadumise vältimiseks varundage seda regulaarselt.
- **WÄRKUS.** Kui mälu on 32 GB või vähem, on Microsofti süsteemitaaste vaikimisi keelatud.

## **Süsteemi taastamine**

Kui arvuti süsteemi ei saa laadida, saate mitme tööriista abil süsteemi nii Windowsi-siseselt kui ka -väliselt taastada.

HP soovitab süsteemi taastamiseks järgida jaotist Taastemeetodid lk 40 .

### **Süsteemitaaste loomine**

Süsteemitaaste on saadaval Windowsis. Süsteemitaastetarkvaraga saab teatud ajahetkel süsteemis olnud failidest ja seadetest automaatselt või käsitsi taastepunkte või hetktõmmiseid luua.

Kui kasutate süsteemitaastet, taastab see arvuti oleku, mis vastab teie loodud taastepunkti ajahetkele. Teie isiklikke faile ja dokumente see ei mõjuta.

### **Taastemeetodid**

Kontrollige pärast esimese meetodi kasutamist, kas probleem lahenes. Sellisel juhul ei ole vaja teist meetodit enam rakendada.

- **1.** Käitage Microsofti süsteemitaastet.
- **2.** Kasutage funktsiooni Lähtesta see arvuti.

Kahe esimese meetodi kohta leiate lisateavet spikrirakendusest.

Valige nupp **Start**, valige rakendus **Spikker** ja seejärel sisestage soovitud toiming.

**MÄRKUS.** Spikrirakenduse avamiseks peab teil olema Interneti-ühendus.

# <span id="page-48-0"></span>**10 Häälestusutiliit Computer Setup (BIOS)**

HP pakub mitmesuguseid tööriistu, mis aitavad arvutit häälestada ja kaitsta.

# **Häälestusutiliidi Computer Setup kasutamine**

Häälestusutiliit Computer Setup või peamine sisend-/väljundsüsteem (BIOS) juhib süsteemi kõigi sisend- ja väljundseadmete (nt draivid, ekraan, klaviatuur, hiir, printer) vahelist suhtlust. Häälestusutiliit Computer Setup sisaldab paigaldatud seadmetüüpide sätteid, arvuti käivitusjärjekorda ning süsteemi- ja laiendatud mälu mahusätteid.

**MÄRKUS.** Olge häälestusutiliidis Computer Setup muudatuste tegemisel äärmiselt ettevaatlik. Vead võivad takistada arvuti korralikku tööd.

Häälestusutiliidi Computer Setup käivitamiseks lülitage või taaskäivitage arvuti ja kui ilmub HP logo, vajutage klahvi f10, et siseneda häälestusutiliiti Computer Setup.

### **Navigeerimine ja valimine häälestusutiliidis Computer Setup**

Häälestusutiliidis Computer Setup saate valikuid teha ja navigeerida mitmel moel.

- Menüü või menüü-üksuse valimiseks kasutage tabeldusklahvi ja klaviatuuri nooleklahve ning vajutage enter, või kasutage üksuse klõpsamiseks osutusseadet.
- Üles ja alla kerimiseks valige ekraani paremas ülanurgas üles- või allanool või kasutage klaviatuuri ülesnoole- või allanooleklahvi.
- Avatud dialoogibokside sulgemiseks ja häälestusutiliidi Computer Setup põhivaatesse naasmiseks vajutage klahvi esc ja järgige ekraanil kuvatavaid suuniseid.

Häälestusutiliidist Computer Setup väljumiseks toimige järgmiselt.

● Häälestusutiliidi Computer Setup menüüdest väljumiseks muudatusi salvestamata valige **Main**  (Põhimenüü), seejärel valige **Ignore Changes and Exit** (Ignoreeri muutusi ja välju) ning **Yes** (Jah).

**MÄRKUS.** Kui kasutate valiku esiletõstmiseks nooleklahve, peate seejärel vajutama enter.

● Muudatuste salvestamiseks ja häälestusutiliidist Computer Setup väljumiseks valige **Main** (Põhimenüü), seejärel valige **Save Changes and Exit** (Salvesta muudatused ja välju) ning **Yes** (Jah).

**MÄRKUS.** Kui kasutate valiku esiletõstmiseks nooleklahve, peate seejärel vajutama enter.

Muudatused rakendatakse arvuti taaskäivitamisel.

### **BIOS-i värskendamine**

BIOS-i värskendatud versioonid on saadaval Windows Update'i kaudu. Kui Windows Update on lubatud arvutisse BIOS-i värskendusi automaatselt alla laadima ja installima, värskendatakse BIOS järgmisel arvuti taaskäivitamisel.

# <span id="page-49-0"></span>**11 Riistvaradiagnostika HP PC Hardware Diagnostics UEFI kasutamine**

HP PC Hardware Diagnostics UEFI on ühtne laiendatav püsivara liides, mis võimaldab teil arvuti riistvara hea töökorra kontrollimiseks käivitada diagnostikateste. Operatsioonisüsteemist või muudest tarkvarakomponentidest tingitud riistvararikete välistamiseks töötab kõnealune vahend operatsioonisüsteemi väliselt.

**MÄRKUS.** Windows 10 S arvutite puhul peate HPO EUFI allalaadimiseks ja toekeskkonna loomiseks kasutama Windowsi arvutit ja USB-mäluseadet, sest pakutakse ainult .exe faile. Lisateavet vt jaotisest [Utiliidi](#page-50-0)  [HP PC Hardware Diagnostics UEFI laadimine USB-seadmesse lk 43.](#page-50-0)

Kui arvuti ei käivita Windowsi, saate kasutada utiliiti HP PC Hardware Diagnostics UEFI riistvara probleemide diagnoosimiseks.

# **Utiliidi HP PC Hardware Diagnostics Windows riistvara tõrke IDkoodi kasutamine**

Kui HP PC Hardware Diagnostics Windows tuvastab tõrke, mis nõuab riistvara asendamist, luuakse 24 kohaline tõrke ID kood.

- **▲** Olenevalt ekraanil kuvatavatest juhistest valige üks järgmistest valikutest.
	- Kui kuvatakse tõrke ID-link, valige link ja järgige ekraanil kuvatavaid juhiseid.
	- Kuvatakse telefonitoe juhised. Järgige neid juhiseid.

# **Riistvaradiagnostika HP PC Hardware Diagnostics UEFI käivitamine**

Utiliidi HP PC Hardware Diagnostics UEFI käivitamiseks toimige järgmiselt.

- **1.** Lülitage arvuti sisse või taaskäivitage see ning vajutage kiiresti klahvi esc.
- **2.** Vajutage klahvi f2.

BIOS otsib diagnostikatööriistu kolmest kohast alltoodud järjekorras.

- **a.** Ühendatud USB-mäluseade
- **MÄRKUS.** Utiliidi HP PC Hardware Diagnostics UEFI laadimiseks USB-mäluseadmesse vt teemat [Riistvaradiagnostika HP PC Hardware Diagnostics UEFI uusima versiooni allalaadimine lk 43](#page-50-0).
- **b.** Kõvaketas
- **c.** BIOS
- **3.** Diagnostikatööriista käivitumisel valige keel, soovitud diagnostikatesti tüüp ja järgige ekraanil kuvatavaid suuniseid.

# <span id="page-50-0"></span>**Utiliidi HP PC Hardware Diagnostics UEFI laadimine USBseadmesse**

Utiliidi HP PC Hardware Diagnostics UEFI allalaadimine USB-mäluseadmesse võib olla kasulik teatud oludes.

- HP PC Hardware Diagnostics UEFI ei sisaldu eelinstallitud kujutises.
- HP PC Hardware Diagnostics UEFI ei sisaldu partitsioonis HP Tool.
- Kõvaketas on rikkis.

### **Riistvaradiagnostika HP PC Hardware Diagnostics UEFI uusima versiooni allalaadimine**

Utiliidi HP PC Hardware Diagnostics UEFI uusima versiooni laadimiseks USB-seadmesse järgige alltoodud etappe.

- **1.** Külastage veebisaiti <http://www.hp.com/go/techcenter/pcdiags>. Kuvatakse HP PC Diagnosticsi avaleht.
- **2.** Valige **Download HP Diagnostics UEFI** (HP Diagnostics UEFI allalaadimine) ja seejärel valige **Run**  (Käivita).

### **Utiliidi HP PC Hardware Diagnostics UEFI allalaadimine tootenime või -numbri alusel**

Võite tootenime või -numbri alusel utiliidi HP PC Hardware Diagnostics UEFI laadida USB-mällu.

- **MÄRKUS.** Teatud toodete puhul peab võib-olla tarkvara USB-mälupulgale laadima, mille puhul kasutage tootenime või -numbrit.
	- **1.** Külastage veebisaiti [http://www.hp.com/support.](http://www.hp.com/support)
	- **2.** Sisestage tootenimi või -number, valige oma arvuti ja seejärel opsüsteem.
	- **3.** Järgige jaotises **Diagnostic** (Diagnostika) soovitud UEFI versiooni valimiseks ja allalaadimiseks ekraanil kuvatavaid juhiseid.

**MÄRKUS.** Utiliidi HP PC Hardware Diagnostics UEFI allalaadimisjuhised on saadaval üksnes inglise keeles ja te peate HP UEFI tugikeskkonna allalaadimiseks ja loomiseks kasutama Windowsi arvutit, kuna saadaval on ainult .exe-failid.

# <span id="page-51-0"></span>**12 Tehnilised andmed**

Kui reisite koos arvutiga või panete selle hoiule, siis võivad toite- ja kasutusandmed kasuks tulla.

# **Toitevool**

Järgmisse tabelisse koondatud toiteteave võib olla kasulik, kui kavatsete arvutiga välismaale reisida.

Arvuti töötab alalisvooluga, mida on võimalik saada nii vahelduv- kui ka alalisvooluallikast. Vahelduvvooluallika nimiväärtused peavad olema 100 V - 240 V, 50 Hz - 60 Hz. Kuigi arvuti võib töötada autonoomsest alalisvooluallikast, tuleb seda siiski kasutada ainult koos vahelduvvooluadapteri või alalisvooluallikaga, mis on HP tarnitud ning mille HP on selle arvutiga kasutamiseks heaks kiitnud.

Arvuti töötab alalisvooluga, mis vastab vähemalt ühele järgmisele tehnilisele nõudele. Arvuti tööpinge ja vool on märgitud vastavusmärgisele.

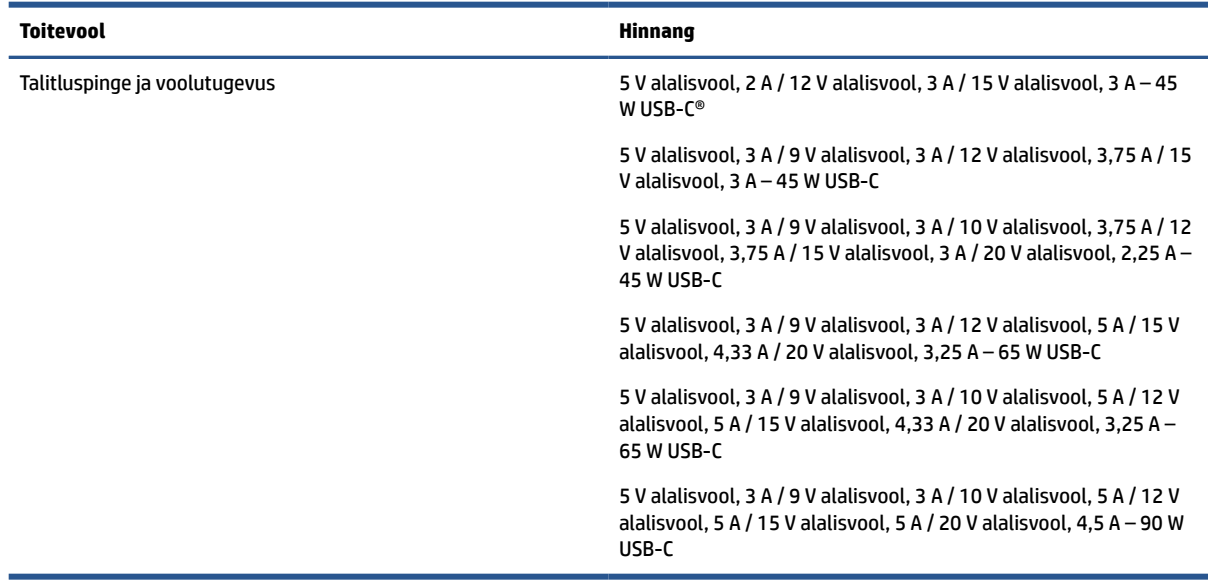

#### **Tabel 12-1 Alalisvoolutoite tehnilised andmed**

**MÄRKUS.** Käesolev toode on ette nähtud Norra IT-energiasüsteemide tarbeks, mille faasidevaheline pinge ei ületa 240 V (rk-väärtus).

# **Töökeskkond**

Arvutiga reisimisel või selle hoiustamisel võib kasu olla järgmistest andmetest.

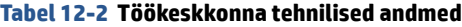

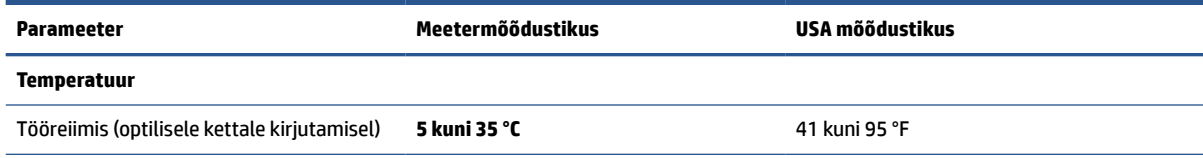

#### **Tabel 12-2 Töökeskkonna tehnilised andmed ( järg)**

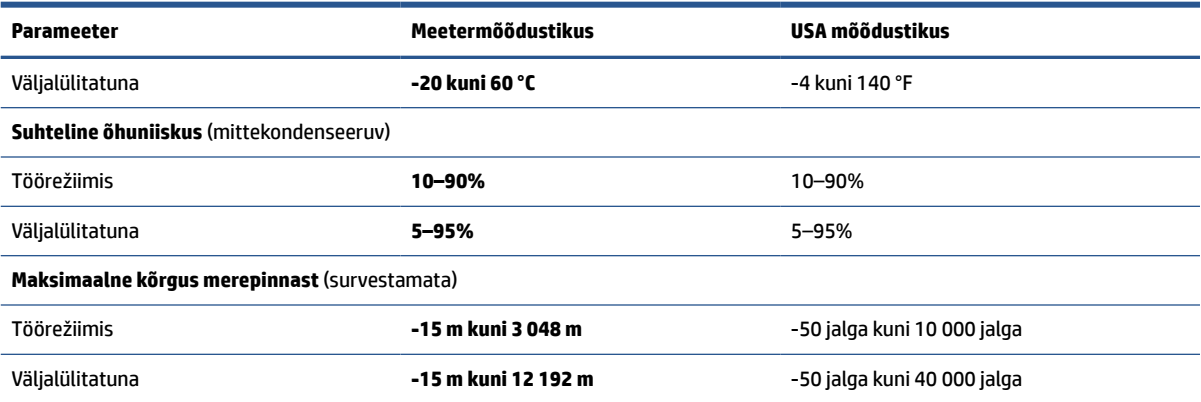

# <span id="page-53-0"></span>**13 Elektrostaatiline lahendus**

Elektrostaatiline lahendus tähendab staatilise elektri laengu vabanemist kahe objekti kokkupuutel (nt kui kõnnite üle vaiba ja puudutate metallist käepidet).

Elektrostaatiline lahendus sõrmedelt või mis tahes esemetelt võib elektroonikakomponente kahjustada.

- $\mathbb{Z}$  **NB!** Arvuti või mõne draivi kahjustamise või teabekao vältimiseks järgige järgmisi ettevaatusabinõusid.
	- Kui eemaldus- või paigaldusjuhiste järgi tuleb arvuti vooluvõrgust eemaldada, tehke seda, kui olete seadme korralikult maandanud.
	- Hoidke komponente elektrostaatiliselt ohututes pakendites, kuni olete valmis neid paigaldama.
	- Vältige kontaktnõelte, viikude ja elektrisüsteemi komponentide puudutamist. Puudutage elektroonikakomponente nii vähe kui võimalik.
	- Kasutage magnetivabu tööriistu.
	- Enne komponentide käsitsemist puudutage staatilise elektri laengu lahendamiseks komponendi värvimata metallpinda.
	- Kui eemaldate mõne komponendi, asetage see elektrostaatiliselt ohutusse pakendisse.

# <span id="page-54-0"></span>**14 Hõlbustus**

HP eesmärk on kujundada, toota ja turustada tooteid, teenuseid ja teavet, mida igal pool saab kasutada kas eraldiseisvalt või sobiva kolmanda osapoole abitehnoloogia seadmete või rakendustega.

# **HP ja hõlbustus**

HP ühendab oma tegevuses mitmekesisuse, kaasatuse ning töö ja tavaelu ning see kajastub kõiges, mida HP teeb. HP soovib kujundada kaasavat keskkonda, mis ühendab inimesi kogu maailmas tehnoloogia jõu abil.

### **Vajalike tehnoloogiavahendite otsimine**

Tehnoloogia võib inimeste potentsiaali valla päästa. Abitehnoloogia kõrvaldab takistused ja aitab tagada sõltumatuse kodus, tööl ja kogukonnas. Abitehnoloogia aitab elektroonika ja infotehnoloogia funktsionaalseid võimalusi suurendada, hallata ja parandada.

Lisateavet vt jaotisest [Parima abitehnoloogia otsimine lk 48](#page-55-0).

### **HP jaoks oluline tegevus**

HP jaoks on oluline pakkuda tooteid ja teenuseid puuetega inimestele. See püüd toetab meie ettevõtte mitmekesisuse eesmärke ja aitab tagada tehnoloogia kättesaadavuse kõigile.

HP eesmärk on luua, toota ja turustada tooteid ja teenuseid, mida saavad kasutada kõik, sealhulgas puuetega inimesed, kas eraldiseisvalt või sobivate abiseadmete abil.

Eesmärgi saavutamiseks loob see hõlbustuspoliitika seitse peamist HP tegevusi suunavat eesmärki. Kõigilt HP juhtidelt ja töötajatelt oodatakse nende eesmärkide toetamist ja rakendamist kooskõlas ülesannete ja vastutusalaga.

- Suurendada teadlikkust HP-s esinevate hõlbustusprobleemide asjus ja pakkuda töötajatele hõlbustustoodete ja -teenuste loomiseks, tootmiseks ja turustamiseks vajalikku väljaõpet.
- Arendada toodete ja teenuste hõlbustussuuniseid, kohustama tootearendusrühmi neid suuniseid rakendama, kui need on konkurentsieelise saamiseks, tehniliselt ja majanduslikult mõistlikud.
- Kaasata hõlbustussuuniste loomisel ning toodete ja teenuste väljatöötamisel ja testimisel puuetega inimesi.
- Dokumenteerida hõlbustusfunktsioone ja avaldada teavet HP toodete ja teenuste kohta hõlpsalt kasutatavas vormis.
- Luua suhteid juhtivate abistamistehnoloogiate ja lahenduste pakkujatega.
- Toetada sise- ja välisuuringuid ja -arendusi, mis parandavad HP toodete ja teenuste jaoks olulisi abistamistehnoloogiaid.
- Toetada ja panustada hõlbustusstandardite ja suuniste loomist.

### **International Association of Accessibility Professionals (IAAP)**

IAAP on mittetulundusühing, mille eesmärgiks on parandada hõlbustusametnike tööd võrgunduse, koolitamise ja sertifitseerimise kaudu. Eesmärgiks on aidata hõlbustusametnikel areneda ja liikuda karjääriredelil, et aidata organisatsioonidel hõlbustusfunktsioone toodetesse ja taristusse integreerida. <span id="page-55-0"></span>HP on IAAP asutajaliige ning liitus teiste organisatsioonidega just hõlbustusvaldkonna täiustamiseks. Selline tegevus toetab HP ettevõtte hõlbustuseesmärke luua, toota ja turustada tooteid ja teenuseid, mida saavad kasutada ka puuetega inimesed.

IAAP muudab meid tugevamaks, ühendades selleks üksikisikud, tudengid ja organisatsioonid üle terve ilma. Lisateabe saamiseks avage veebiaadress<http://www.accessibilityassociation.org>, liituge siduskogukonnaga, tellige uudiskirjad ja tutvuge liikmetele saada olevate valikutega.

### **Parima abitehnoloogia otsimine**

Kõik, sh puuetega inimesed ja vanurid, peaksid saama tehnoloogia abil suhelda, end väljendada ja maailmaga ühenduses olla. HP on pühendunud suurendama teadlikkust hõlbustuse osas HP-s, meie klientide ja partnerite seas.

Olgu selleks suurem ja silmi säästev kirjatüüp, häältuvastus, mis annab puhkust kätele või muu abitehnoloogia – kõik need muudavad HP toodete kasutamise hõlpsamaks. Kuidas valida?

#### **Vajaduste hindamine**

Tehnoloogia võib potentsiaali valla päästa. Abitehnoloogia kõrvaldab takistused ja aitab tagada sõltumatuse kodus, tööl ja kogukonnas. Abitehnoloogia (AT) aitab elektroonika ja infotehnoloogia funktsionaalseid võimalusi suurendada, hallata ja parandada.

Valida saab paljude AT toodete vahel. AT hinnang peaks aitama hinnata mitut toodet, vastama tekkinud küsimustele ja hõlbustama olukorra jaoks parima lahenduse leidmist. AT hinnanguid koostavad paljude valdkondade spetsialistid, sh füsioteraapia, kutsehaiguste teraapia, kõne-/keelepatoloogia ja muudes valdkondades litsentseeritud või sertifitseeritud eksperdid. Hinnanguid võivad anda ka sertifitseerimata või litsentsimata isikud. Et saada teada, kas isik vastab teie vajadustele, küsige tema kogemuse, ekspertiisi ja küsitavate tasude kohta.

#### **Ligipääs HP toodetele**

Need lingid pakuvad teavet hõlbustusfunktsioonide ja abitehnoloogiate, sh mitmesuguste HP toodete kohta. Need ressursid aitavad valida kindlad, just teie vajadustele vastavad abitehnoloogia funktsioonid ja tooted.

- [HP Elite x3 hõlbustussuvandid \(Windows 10 Mobile\)](http://support.hp.com/us-en/document/c05227029)
- [HP arvutid Windows 7 hõlbustussuvandid](http://support.hp.com/us-en/document/c03543992)
- [HP arvutid Windows 8 hõlbustussuvandid](http://support.hp.com/us-en/document/c03672465)
- [HP arvutid Windows 10 hõlbustussuvandid](http://support.hp.com/us-en/document/c04763942)
- [HP Slate 7 tahvelarvutid HP tahvelarvutis hõlbustusfunktsioonide aktiveerimine \(Android 4.1/Jelly](http://support.hp.com/us-en/document/c03678316)  [Bean\)](http://support.hp.com/us-en/document/c03678316)
- [HP SlateBook arvutid hõlbustusfunktsioonide aktiveerimine \(Android 4.3, 4.2/Jelly Bean\)](http://support.hp.com/us-en/document/c03790408)
- [Arvutid HP Chromebook arvutis HP Chromebook või Chromebox hõlbustusfunktsioonide aktiveerimine](https://support.google.com/chromebook/answer/177893?hl=en&ref_topic=9016892)  [\(Chrome OS\)](https://support.google.com/chromebook/answer/177893?hl=en&ref_topic=9016892)
- [HP pood HP toodete välisseadmed](http://store.hp.com/us/en/ContentView?eSpotName=Accessories&storeId=10151&langId=-1&catalogId=10051)

Kui vajate HP toote hõlbustusfunktsioonide asjus täiendavat tuge, vt [Toega ühenduse võtmine lk 51](#page-58-0).

Siin on toodud välispartnerite ja tarnijate lingid täiendava abi pakkumiseks:

- [Microsoft Accessibility teave \(Windows 7, Windows 8, Windows 10, Microsoft Office\)](http://www.microsoft.com/enable)
- [Google'i toodete hõlbustusteave \(Android, Chrome, Google'i rakendused\)](https://www.google.com/accessibility/)
- <span id="page-56-0"></span>[Puude tüübi alusel sorditud abitehnoloogiad](http://www8.hp.com/us/en/hp-information/accessibility-aging/at-product-impairment.html)
- [Assistive Technology Industry Association \(ATIA\)](http://www.atia.org/)

# **Standardid ja seadusandlus**

Maailma riigid on kehtestanud määrused, mis parandavad puuetega inimeste ligipääsu toodetele ja teenustele. Need määrused on ajalooliselt kohaldatavad sidetoodete ja -teenuste, arvutitele ja printeritele, millel on teatud videoesituse ja sidefunktsioonid, sh nendega seotud dokumentatsioonile ja klienditoele.

### **Standardid**

United States Access Board koostas FAR-i (Federal Acquisition Regulation) standardite punkti 508, mis käsitleb füüsilise, sensoorse või kognitiivse puudega isikute juurdepääsu info- ja sidetehnoloogiale (IKT).

Standardid sisaldavad eri tehnoloogiate tehnilisi kriteeriume ning jõudluspõhiseid nõudeid, mis on suunatud toodete funktsionaalsetele võimalustele. Konkreetsed kriteeriumid tarkvararakendustele ja operatsioonisüsteemidele, veebipõhisele teabele ja rakendustele, arvutitele, kaugsidetoodetele, videole ja multimeediumidele ning iseseisvatele suletud toodetele.

#### **Volitus 376 – EN 301 549**

Euroopa Liit lõi mandaadi 376 raames standardi EN 301 549 veebipõhise tööriistakomplektina IKT-toodete riigihangete jaoks. See standard täpsustab IKT-toodetele ja teenustele rakenduvad hõlbustuse nõuded ja kirjeldab iga nõude testtoiminguid ja hindamise meetodeid.

#### **Veebisisu hõlbustussuunised (WCAG)**

Veebisisu hõlbustussuunised (WCAG) W3C WAI-st aitavad veebikujundajatel ja arendajatel luua puuetega inimeste või vanurite vajadustele vastavaid saite.

WCAG täiustab juurdepääsu erinevale veebisisule (tekstile, kujutistele, audiole ja videole) ning veebirakendustele. WCAG-d saab täpselt testida ning seda on lihtne mõista ja kasutada ning pakub veebiarendajatele innovaatilist paindlikkust. WCAG 2.0 on saanud [ISO/IEC 40500:2012 heakskiidu.](http://www.iso.org/iso/iso_catalogue/catalogue_tc/catalogue_detail.htm?csnumber=58625/)

WCAG tegeleb peamiselt probleemidega, mis tekivad visuaalse, helilise, füüsilise, kognitiivse ja neuroloogilise puudega inimestel ja vanematel kasutajatel veebikogemuse saamisel. WCAG 2.0 pakub järgmist hõlbustussisu.

- **Tajutavad** (nt tekstialternatiivid kujutistele, subtiitrid, esitluse kohandatavus ja värvikontrast)
- **Kasutatav** (klahvistik, värvikontrast, sisestamise ajastus, haigushoo vältimine ja navigeeritavus)
- **Mõistetav** (loetavus, ennustatavus, sisestusabi)
- **Töökindel** (ühilduvus abitehnoloogiatega)

### **Seadusandlus ja regulatsioonid**

IT hõlbustus ja teave on seadusandluse suhtes väga oluliseks muutunud. Altpoolt leiate esitatud seaduste, regulatsioonide ja standardite lingid.

- **[Eesti](http://www8.hp.com/us/en/hp-information/accessibility-aging/legislation-regulation.html#united-states)**
- **[Kanada](http://www8.hp.com/us/en/hp-information/accessibility-aging/legislation-regulation.html#canada)**
- **[Euroopa](http://www8.hp.com/us/en/hp-information/accessibility-aging/legislation-regulation.html#europe)**
- **[Austraalia](http://www8.hp.com/us/en/hp-information/accessibility-aging/legislation-regulation.html#australia)**

**[Üleilmne](http://www8.hp.com/us/en/hp-information/accessibility-aging/legislation-regulation.html#worldwide)** 

# <span id="page-57-0"></span>**Kasulikud hõlbustusressursid ja lingid**

Need organisatsioonid, institutsioonid ja ressursid võivad olla head allikad teabe hankimiseks puuete ja vanusega seotud piirangute kohta.

**MÄRKUS.** See loend pole täielik. Need organisatsioonid on esitatud vaid teabe eesmärgil. HP ei vastuta Internetis sisalduva teabe ega kontaktide eest. Loendi andmete esitamine sellel lehel ei tähenda, et HP on need heaks kiitnud.

### **Organisatsioonid**

Need organisatsioonid on mõned paljudest, mis pakuvad teavet puuete ja vanusega seotud piirangute kohta.

- American Association of People with Disabilities (AAPD)
- The Association of Assistive Technology Act Programs (ATAP)
- Hearing Loss Association of America (HLAA)
- Information Technology Technical Assistance and Training Center (ITTATC)
- Lighthouse International
- National Association of the Deaf
- National Federation of the Blind
- Rehabilitation Engineering & Assistive Technology Society of North America (RESNA)
- Telecommunications for the Deaf and Hard of Hearing, Inc. (TDI)
- W3C Web Accessibility Initiative (WAI)

### **Õppeasutused**

Paljud õppeasutused, kaasa arvatud need näited, annavad teavet puuetega inimeste ja vanusega seotud piirangute kohta.

- California State University, Northridge, Center on Disabilities (CSUN)
- University of Wisconsin Madison, Trace Center
- University of Minnesota arvutikasutusprogramm

### **Muud puudeallikad**

Paljud ressursid, kaasa arvatud need näited, annavad teavet puuetega inimeste ja vanusega seotud piirangute kohta.

- ADA (Americans with Disabilities Act) Technical Assistance Program
- ILO rahvusvahelise tööorganisatsiooni võrgustik
- EnableMart
- Euroopa puuetega inimeste foorum
- Job Accommodation Network
- Microsoft Enable

## <span id="page-58-0"></span>**HP lingid**

Need HP-ga seotud lingid pakuvad teavet, mis käsitleb puuete ja vanusega seotud piiranguid.

[Meie kontaktid](https://h41268.www4.hp.com/live/index.aspx?qid=11387)

[HP mugavus- ja ohutusjuhend](http://www8.hp.com/us/en/hp-information/ergo/index.html)

[HP avaliku sektori müügid](https://government.hp.com/)

# **Toega ühenduse võtmine**

HP pakub puuetega klientidele hõlbustusfunktsioonidega tehnilist tuge ja abi.

**MÄRKUS.** Tuge pakutakse ainult inglise keeles.

- Kurdid ja vaegkuuljad saavad HP toodete tehnilise toe ja hõlbustuse teavet järgmiselt:
	- Kasutage TRS/VRS/WebCapTel ja helistage numbril (877) 656-7058 esmaspäevast reedeni, kella 6-st kuni 21-ni.
- Muu puude või vanusega seotud probleemi korral valige HP toodete tehnilise toe ja hõlbustuse kohta abi saamiseks üks järgmistest valikutest.
	- Helistage esmaspäevast reedeni kella 6-st kuni 21-ni numbril (888) 259-5707.
	- Täitke [kontaktvorm puudega või vanusega seotud piirangutega inimestele](https://h41268.www4.hp.com/live/index.aspx?qid=11387).

# <span id="page-59-0"></span>**Tähestikuline register**

#### **A**

abitehnoloogiad (AT) eesmärk [47](#page-54-0) otsimine [48](#page-55-0) aku aku tühjenemine [29](#page-36-0) mitte-eemaldatav [30](#page-37-0), [32](#page-39-0) tegutsemine aku tühjenemise korral [29](#page-36-0) toite säästmine [29](#page-36-0) tühjenemine [29](#page-36-0) aku laetus [28](#page-35-0) aku märgutuli [3,](#page-10-0) [4](#page-11-0) akutoide [28](#page-35-0) andmeedastus [25](#page-32-0) andmete edastamiseks [25](#page-32-0) arvutiga reisimine [13,](#page-20-0) [38](#page-45-0) arvuti hooldus [36](#page-43-0) arvuti puhastamine [36](#page-43-0) desinfitseerimine [37](#page-44-0) mustuse ja prahi eemaldamine [37](#page-44-0) arvuti transportimine [38](#page-45-0) arvuti väljalülitamine [27](#page-34-0) AT (abitehnoloogia) eesmärk [47](#page-54-0) otsimine [48](#page-55-0) avalik WLAN-ühendus [17](#page-24-0)

#### **B**

BIOS värskendamine [41](#page-48-0) Bluetoothi silt [13](#page-20-0) Bluetooth-seade [16,](#page-23-0) [18](#page-25-0)

#### **C**

Computer Setup BIOS-i halduriparool [32,](#page-39-0) [33,](#page-40-0) [34](#page-41-0) käivitamine [41](#page-48-0) navigeerimine ja valimine [41](#page-48-0) C-tüüpi USB-port, tuvastamine [3](#page-10-0), [4](#page-11-0) C-tüüpi USB-port, ühendamine [25](#page-32-0)

#### **D**

digitaalne pliiats sidumisnupp [10](#page-17-0) digitaalse pliiatsi märgutuli, tuvastamine [10](#page-17-0) digitaalse pliiatsi nupud, tuvastamine [10](#page-17-0) digitaalse pliiatsi sidumisnupp, tuvastamine [10](#page-17-0)

#### **E**

ekraani heleduse toiminguklahvid [12](#page-19-0) ekraani komponendid [5](#page-12-0) elektrostaatiline lahendus [46](#page-53-0) eriklahvid, kasutamine [10](#page-17-0) eSIM [18](#page-25-0) esitamise toiminguklahv [12](#page-19-0) ettevõtte WLAN-ühendus [17](#page-24-0)

#### **F**

fn-luku märgutuli, tuvastamine [8](#page-15-0)

#### **G** GPS [18](#page-25-0)

#### **H**

halduriparool [32](#page-39-0) heli helisätted [24](#page-31-0) helitugevuse reguleerimine [12](#page-19-0) helisätted, kasutamine [24](#page-31-0) helitugevus helivaigistus [12](#page-19-0) reguleerimine [12](#page-19-0) heli vaigistamise toiminguklahv [12](#page-19-0) heliväljundi (kõrvaklapid) / helisisendi (mikrofon) ühendpesa, tuvastamine [4](#page-11-0) hooldus Ketta defragmentor [36](#page-43-0) Kettapuhastus [36](#page-43-0) programmide ja draiverite värskendamine [36](#page-43-0) hooldussildid, leidmine [13](#page-20-0)

HP abistav poliitika [47](#page-54-0) HP Fast Charge [28](#page-35-0) HP PC Hardware Diagnostics UEFI allalaadimine [43](#page-50-0) kasutamine [42](#page-49-0) käivitamine [42](#page-49-0) HP ressursid [1](#page-8-0) hõlbustus [47](#page-54-0) Hõlbustus vajab hindamist [48](#page-55-0) häälestusutiliit navigeerimine ja valimine [41](#page-48-0)

#### **I**

installitud tarkvara, tuvastamine [3](#page-10-0) International Association of Accessibility Professionals [47](#page-54-0)

#### **J**

järgmise pala toiminguklahv [12](#page-19-0)

### **K**

kaamera [5](#page-12-0) kasutamine [24](#page-31-0) tuvastamine [5](#page-12-0) kaamera privaatsuskate kasutamine [24](#page-31-0) kaamera privaatsuskatik, tuvastamine [5](#page-12-0) kaamera tuli, tuvastamine [5](#page-12-0) kahe sõrmega koputus puuteplaadil [21](#page-28-0) kahe sõrmega libistamine puuteplaadil [21](#page-28-0) kasutajaparool [32](#page-39-0) Ketta defragmentori tarkvara [36](#page-43-0) kettapuhastustarkvara [36](#page-43-0) kiirklahvid kasutamine [13](#page-20-0) katkestus [13](#page-20-0) paus [13](#page-20-0) programmeerimispäring [13](#page-20-0) klahv esc, tuvastamine [11](#page-18-0) klahv fn, tuvastamine [11](#page-18-0) klahvid esc [11](#page-18-0)

fn [11](#page-18-0) toiming [11](#page-18-0) Windows [11](#page-18-0) klahvid, toiming [11](#page-18-0) klaviatuuri ja valikulise hiire kasutamine [23](#page-30-0) klaviatuuri taustvalgustus toiminguklahv [12](#page-19-0) klaviatuur ja valikuline hiir kasutamine [23](#page-30-0) klienditugi, hõlbustus [51](#page-58-0) kolme sõrmega koputamine puuteplaadil [21](#page-28-0) kolme sõrmega nipsamine puuteplaadil [22](#page-29-0) komponendid ekraan [5](#page-12-0) klaviatuuriala [6](#page-13-0) parempoolne külg [3](#page-10-0) vasakpoolne külg [4](#page-11-0) kõlar, tuvastamine [4](#page-11-0) kõlarid, tuvastamine [9](#page-16-0) kõlari helitugevuse toiminguklahvid [12](#page-19-0) kõrglahutusega seadmed, ühendamine [25](#page-32-0)

#### **L**

laetuse kriitiline tase [29](#page-36-0) laetuse madal tase [29](#page-36-0) lennurežiimi klahv [16](#page-23-0) Lõigu 508 hõlbustusstandardid [49](#page-56-0)

#### **M**

Miracast [25](#page-32-0) mitte-eemaldatav aku [30](#page-37-0), [32](#page-39-0) mittereageeriv süsteem [27](#page-34-0) märgutuled aku [3](#page-10-0), [4](#page-11-0) digitaalne pliiats [10](#page-17-0) fn-lukk [8](#page-15-0) kaamera [5](#page-12-0) privaatsusklahv [8](#page-15-0) suurtähelukk [8](#page-15-0) toide [8](#page-15-0) vahelduvvooluadapter ja aku [3](#page-10-0), [4](#page-11-0)

#### **N**

nelja sõrmega koputus puuteplaadil [22](#page-29-0) nelja sõrmega nipsamine puuteplaadil [22](#page-29-0) normatiivteave traadita ühenduse seadmete sertifitseerimissildid [13](#page-20-0) vastavussilt [13](#page-20-0) nupud digitaalne pliiats [10](#page-17-0) digitaalne pliiats, sidumine [10](#page-17-0) puuteplaadi parempoolne nupp [7](#page-14-0) puuteplaadi vasakpoolne nupp [7](#page-14-0) toide [9](#page-16-0)

#### **P**

parempoolsed komponendid [3](#page-10-0) paroolid BIOS-i haldur [32,](#page-39-0) [33,](#page-40-0) [34](#page-41-0) haldur [32](#page-39-0) kasutaja [32](#page-39-0) paroolide kasutamine [31](#page-38-0) pausi toiminguklahv [12](#page-19-0) pistikupesad heliväljundi (kõrvaklapid) / helisisendi (mikrofon) liitpesa  $\Delta$ pliiatsitasku, tuvastamine [10](#page-17-0) pordid C-tüüpi USB [3,](#page-10-0) [4,](#page-11-0) [25](#page-32-0) privaatsusekraani toiminguklahv, tuvastamine [11](#page-18-0) privaatsusklahvi märgutuli [8](#page-15-0) programmide ja draiverite värskendamine [36](#page-43-0) puuteekraanižestid ühe sõrmega libistamine [23](#page-30-0) puuteplaadiala, tuvastamine [7](#page-14-0) puuteplaadi ja puuteekraani kahe sõrmega suurendamine ja vähendamine [20](#page-27-0) Puuteplaadi ja puuteekraani koputamine [20](#page-27-0) puuteplaadi- ja puuteekraanižestid koputamine [20](#page-27-0) suurendamine ja vähendamine kahe sõrmega [20](#page-27-0)

puuteplaadi kasutamine [20](#page-27-0) puuteplaadi nupud tuvastamine [7](#page-14-0) puuteplaadižestid kahe sõrmega koputus [21](#page-28-0) kahe sõrmega libistamine [21](#page-28-0) kolme sõrmega koputamine [21](#page-28-0) kolme sõrmega nipsamine [22](#page-29-0) nelja sõrmega koputus [22](#page-29-0) nelja sõrmega nipsamine [22](#page-29-0) puuteplaat kasutamine [20](#page-27-0) sätted [6](#page-13-0) põhi [13](#page-20-0)

#### **R**

ressursid, hõlbustus [50](#page-57-0) riistvara, tuvastamine [3](#page-10-0)

#### **S**

seerianumber, arvuti [13](#page-20-0) sildid Bluetooth [13](#page-20-0) hooldus [13](#page-20-0) seerianumber [13](#page-20-0) traadita ühenduse seadmete sertifitseerimine [13](#page-20-0) vastavus [13](#page-20-0) WLAN [13](#page-20-0) SIM-kaardi sahtel, tuvastamine [9](#page-16-0) SIM-kaart, sisestamine [14](#page-21-0), [15](#page-22-0) SIM-kaart, õige suurus [15](#page-22-0) sisemised mikrofonid, tuvastamine [5](#page-12-0) standardid ja seadusandlus, hõlbustus [49](#page-56-0) suurtäheluku märgutuli, tuvastamine [8](#page-15-0) säästurežiimi käivitamine [27](#page-34-0) süsteemitaaste [40](#page-47-0) süsteemi taastepunkt, loomine [40](#page-47-0)

#### **Ž**

žest [22](#page-29-0)

#### **T**

taastamine [40](#page-47-0) taaste [40](#page-47-0) taastekandja [40](#page-47-0) Windowsi tööriistade abil loomine [40](#page-47-0)

tarkvara Ketta defragmentor [36](#page-43-0) Kettapuhastus [36](#page-43-0) tulemüür [34](#page-41-0) viirusetõrje [34](#page-41-0) tarkvaravärskendused, installimine [35](#page-42-0) toide aku [28](#page-35-0) väline [30](#page-37-0) toiminguklahvid [11](#page-18-0) ekraani heledus [12](#page-19-0) esitus [12](#page-19-0) helivaigistus [12](#page-19-0) järgmine [12](#page-19-0) kasutamine [11](#page-18-0) klaviatuuri taustvalgustus [12](#page-19-0) kõlari helitugevus [12](#page-19-0) paus [12](#page-19-0) privaatsusekraan [11](#page-18-0) traadita ühendus [12](#page-19-0) tuvastamine [11](#page-18-0) toiminguklahvid, tuvastamine [11](#page-18-0) toitehaldus [27](#page-34-0) toiteikoon, kasutamine [28](#page-35-0) toite märgutuled [8](#page-15-0) toitenupp, tuvastamine [9](#page-16-0) toitesätted, kasutamine [28](#page-35-0) toitevool [44](#page-51-0) toote nimi ja -number, arvuti [13](#page-20-0) traadita võrk (WLAN) avalik WLAN-ühendus [17](#page-24-0) ettevõtte WLAN-ühendus [17](#page-24-0) tööpiirkond [17](#page-24-0) ühendamine [17](#page-24-0) traadita ühenduse antennid, tuvastamine [5](#page-12-0), [6](#page-13-0) traadita ühenduse juhtelemendid nupp [16](#page-23-0) operatsioonisüsteem [16](#page-23-0) traadita ühenduse klahv [16](#page-23-0) traadita ühenduse märgutuli [16](#page-23-0) traadita ühenduse nupp [16](#page-23-0) traadita ühenduse seadme sertifitseerimissilt [13](#page-20-0) traadita ühenduse toiminguklahv [12](#page-19-0) tulemüüritarkvara [34](#page-41-0) täppispuuteplaadi žestid kahe sõrmega koputus [21](#page-28-0)

kahe sõrmega libistamine [21](#page-28-0) kolme sõrmega koputamine [21](#page-28-0) kolme sõrmega nipsamine [22](#page-29-0) nelja sõrmega koputus [22](#page-29-0) nelja sõrmega nipsamine [22](#page-29-0) täppispuuteplaat kasutamine [20](#page-27-0) töökeskkond [44](#page-51-0)

#### **U**

Unerežiim käivitamine [27](#page-34-0) väljumine [27](#page-34-0) Unerežiim, käivitamine [27](#page-34-0)

### **V**

varundus [40](#page-47-0) varundus, loomine [40](#page-47-0) vasakpoolsed komponendid [4](#page-11-0) video [25](#page-32-0) traadita ühendusega ekraanid [25](#page-32-0) viirusetõrjetarkvara [34](#page-41-0) välistoide, kasutamine [30](#page-37-0) väljalülitamine [27](#page-34-0)

### **W**

Windows süsteemi taastepunkt [40](#page-47-0) taastekandja [40](#page-47-0) varundamine [40](#page-47-0) Windows Hello kasutamine [34](#page-41-0) Windowsi klahv, tuvastamine [11](#page-18-0) Windowsi tööriistad, kasutamine [40](#page-47-0) WLAN-i antennid, tuvastamine [5](#page-12-0) WLAN-i silt [13](#page-20-0) WLAN-seade [13](#page-20-0) WWAN-i antennid, tuvastamine [6](#page-13-0) WWAN-seade [16](#page-23-0), [17](#page-24-0)

### **Ü**

ühenduse loomine WLAN-iga [17](#page-24-0) ühe sõrmega libistamise žest (ainult puuteekraanidel) [23](#page-30-0)